# User Guide User Guide

# ACT350 Precision Weight Transmitter User Guide

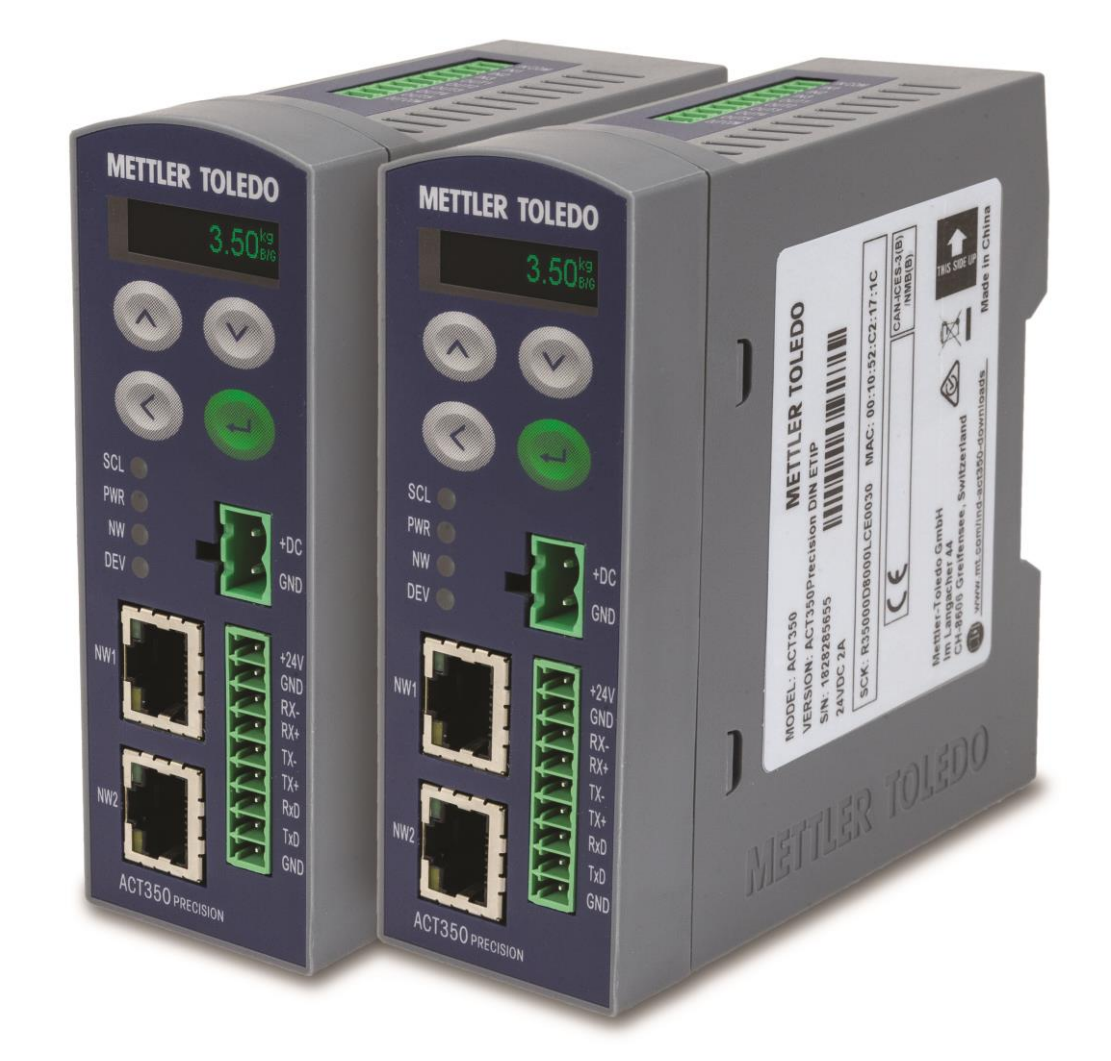

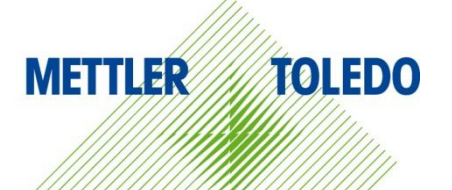

# ACT350 Precision Transmitter

# **METTLER TOLEDO Service**

**Essential Services for Dependable Performance of Your** Error! Unknown document property name. **Precision** Error! Unknown document property name.

Congratulations on choosing the quality and precision of METTLER TOLEDO. Proper use of your new equipment ensures dependable and accurate operation, protecting your investment. Contact us about a service agreement tailored to your needs and budget. Further information is available at [www.mt.com/service.](http://www.mt.com/service)

There are important ways to ensure you maximize your investment's performance.

- 1. **Register your product**: We invite you to register your product at [www.mt.com/productregistration](http://www.mt.com/productregistration) so we can contact you about enhancements, updates and important notifications concerning your product.
- 2. **Contact METTLER TOLEDO for service**: The value of a measurement is proportional to its accuracy – an out of specification scale can diminish quality, reduce profits and increase liability. Timely service from METTLER TOLEDO will ensure accuracy and optimize uptime and equipment life.
	- a. **Installation, Configuration, Integration and Training**: Our service representatives are factory-trained, weighing equipment experts. We make certain that your weighing equipment is ready for production in a cost effective and timely fashion, and that personnel are trained for success.
	- b. **Initial Calibration Documentation**: The installation environment and application requirements are unique for every industrial scale, so performance must be tested and certified. Our calibration services and certificates document accuracy to ensure production quality and provide a quality system record of performance.
	- c. **Periodic Calibration Maintenance**: A Calibration Service Agreement provides ongoing confidence in your weighing process and documentation of compliance. We offer a variety of service plans that meet your needs and fit your budget.
	- d. **GWP® Verification**: A risk-based approach for managing weighing equipment allows for control and improvement of the entire measuring process, which ensures reproducible product quality and minimizes process costs. GWP (Good Weighing Practice), the science-based standard for efficient life-cycle management of weighing equipment, gives clear answers about how to specify, calibrate and ensure accuracy of weighing equipment, independent of make or brand.

#### © METTLER TOLEDO 2019

No part of this manual may be reproduced or transmitted in any form or by any means, electronic or mechanical, including photocopying and recording, for any purpose without the express written permission of METTLER TOLEDO.

U.S. Government Restricted Rights: This documentation is furnished with Restricted Rights.

Copyright 2019 METTLER TOLEDO. This documentation contains proprietary information of METTLER TOLEDO. It may not be copied in whole or in part without the express written consent of METTLER TOLEDO.

#### COPYRIGHT

METTLER TOLEDO® is a registered trademark of Mettler-Toledo, LLC. All other brand or product names are trademarks or registered trademarks of their respective companies.

#### **METTLER TOLEDO RESERVES THE RIGHT TO MAKE REFINEMENTS OR CHANGES WITHOUT NOTICE.**

#### **FCC Notice**

This device complies with Part 15 of the FCC Rules and the Radio Interference Requirements of the Canadian Department of Communications. Operation is subject to the following conditions: (1) This device may not cause harmful interference, and (2) this device must accept any interference received, including interference that may cause undesired operation.

This equipment has been tested and found to comply with the limits for a Class A digital device, pursuant to Part 15 of FCC Rules. These limits are designed to provide reasonable protection against harmful interference when the equipment is operated in a commercial environment. This equipment generates, uses, and radiates radio frequency energy and, if not installed and used in accordance with the instruction manual, may cause harmful interference to radio communications. Operation of this equipment in a residential area is likely to cause harmful interference in which case the user will be required to correct the interference at his or her expense.

#### **RoHS Compliance Statement**

- The majority of our products fall within categories 8 and 9. Those categories currently do not fall within the scope of the Directive 2002/95/EG (RoHS) of January 27, 2003. If our products are intended for use in other products which themselves fall within the scope of the RoHS Directive, compliance requirements have to be separately negotiated contractually.
- Those products which fall within categories 1-7 and 10 will be in compliance with the EU RoHS Directive from no later than July 1, 2006.
- If it is not possible for technical reasons to replace any non-RoHS-compliant substances in any of the above products as required, we plan to inform our customers in a timely manner.

#### **Statement regarding harmful substances**

We do not make direct use of harmful materials such as asbestos, radioactive substances or arsenic compounds. However, we purchase components from third party suppliers that may contain some of these substances in very small quantities.

# **Warnings and Cautions**

• READ this manual BEFORE operating or servicing this equipment and FOLLOW these instructions carefully.

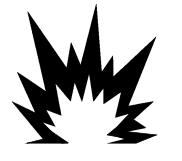

THE ACT350 Precision IS INTENDED TO BE USED FOR PROCESS CONTROL AND IS NOT APPROVED AS A SAFETY COMPONENT. WHEN USED AS A COMPONENT PART OF A SYSTEM, ANY SAFETY CIRCUITS MUST BE INDEPENDENT OF THE ACT350 AND REMOVE POWER FROM THE ACT350 OUTPUTS IN THE EVENT OF AN EMERGENCY STOP OR EMERGENCY POWER DOWN.

WARNING

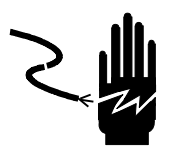

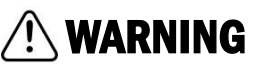

ONLY USE RECOMMENDED 24 VDC POWER SUPPLY APPROVED AS NEC Class 2 OR RATED AS LIMITED POWER PER IEC60950-1.

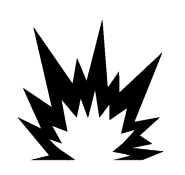

WHEN THIS EQUIPMENT IS INCLUDED AS A COMPONENT PART OF A SYSTEM, THE RESULTING DESIGN MUST BE REVIEWED BY QUALIFIED PERSONNEL WHO ARE FAMILIAR WITH THE CONSTRUCTION AND OPERATION OF ALL COMPONENTS IN THE SYSTEM AND THE POTENTIAL HAZARDS INVOLVED. FAILURE TO OBSERVE THIS PRECAUTION COULD RESULT IN BODILY HARM AND/OR PROPERTY DAMAGE.

WARNING

WARNING

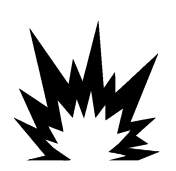

ONLY THE COMPONENTS SPECIFIED ON THE ACT350 Precision DOCUMENTATION MEDIA CAN BE USED IN THIS TRANSMITTER. ALL EQUIPMENT MUST BE INSTALLED IN ACCORDANCE WITH THE INSTALLATION INSTRUCTIONS DETAILED IN THE USER'S GUIDE. INCORRECT OR SUBSTITUTE COMPONENTS AND/OR DEVIATION FROM THESE INSTRUCTIONS CAN IMPAIR THE SAFETY OF THE TRANSMITTER AND COULD RESULT IN BODILY HARM AND/OR PROPERTY DAMAGE.

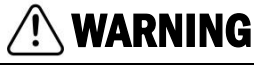

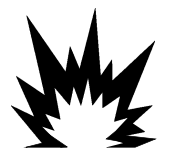

BEFORE CONNECTING/DISCONNECTING ANY INTERNAL OR EXTERNAL ELECTRONIC COMPONENTS, LOAD CELLS, HARNESSES OR INTERCONNECTING WIRING BETWEEN ELECTRONIC EQUIPMENT ALWAYS REMOVE POWER AND WAIT AT LEAST THIRTY (30) SECONDS BEFORE ANY CONNECTIONS OR DISCONNECTIONS ARE MADE. FAILURE TO OBSERVE THESE PRECAUTIONS COULD RESULT IN BODILY HARM AND/OR PROPERTY DAMAGE.

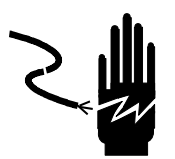

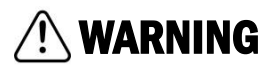

INSTALLATION AND ANY SERVICE ON THIS EQUIPMENT MUST BE DONE ONLY AFTER THE AREA IS SECURED AS NON-HAZARDOUS BY THE RESPONSIBLE PERSON ON-SITE AUTHORIZED TO DO SO.

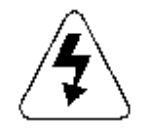

# WARNING

THE ACT350 Precision IS NOT INTRINSICALLY SAFE! DO NOT USE IN HAZARDOUS AREAS CLASSIFIED AS DIVISION 1 AND DIVISION 2, ZONE 0, ZONE 20, ZONE 1, ZONE 2 OR ZONE 21 BECAUSE OF COMBUSTIBLE OR EXPLOSIVE ATMOSPHERES.

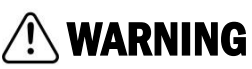

ONLY 24VDC POWER SUPPLY IS AVAILABE TO CONNECT WEIGHT MODULES / SCALES TO ACT350 Precision. ALL OTHER WEIGHT MODULES REQUIRE AN EXTERNAL POWER SOURCE. CONFIRM VOLTAGE BEFORE USE!

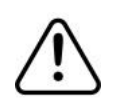

# NOTICE

DO NOT ACTIVATE POWER OVER ETHERNET (PoE) ON ETHERNET SWITCHES ON THE ACT350 Precision NETWORK. ACTIVATING PoE MAY RESULT IN DAMAGE TO THE ACT350 Precision TRANSMITTER.

#### NOTICE

IN ORDER TO ENSURE PROPER DISSIPATION OF HEAT FROM THE TRANSMITTER'S PCBS, AND TO AVOID DAMAGE TO THE EQUIPMENT, THE ACT350 MUST BE MOUNTED VERTICALLY, ON A HORIZONTAL DIN RAIL.

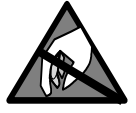

# NOTICE

OBSERVE PRECAUTIONS FOR HANDLING ELECTROSTATIC SENSITIVE DEVICES.

# Disposal of Electrical and Electronic Equipment

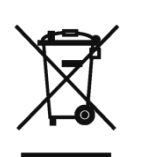

In conformance with the European Directive 2002/96/EC on Waste Electrical and Electronic Equipment (WEEE) this device may not be disposed of in domestic waste. This also applies to countries outside the EU, per their specific requirements.

Please dispose of this product in accordance with local regulations at the collecting point specified for electrical and electronic equipment.

If you have any questions, please contact the responsible authority or the distributor from which you purchased this device.

Should this device be passed on to other parties (for private or professional use), the content of this regulation must also be related.

Thank you for your contribution to environmental protection.

#### Contents

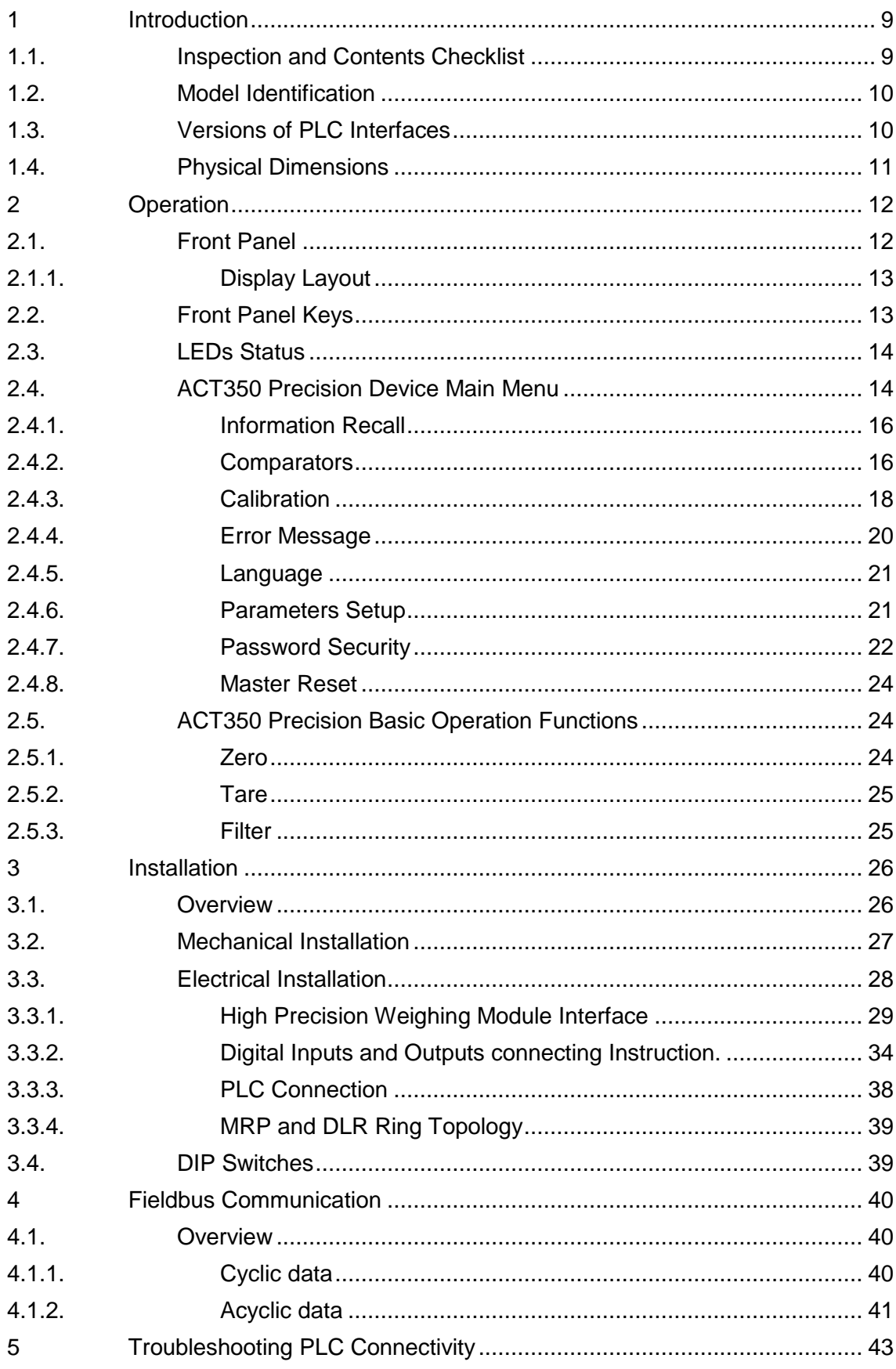

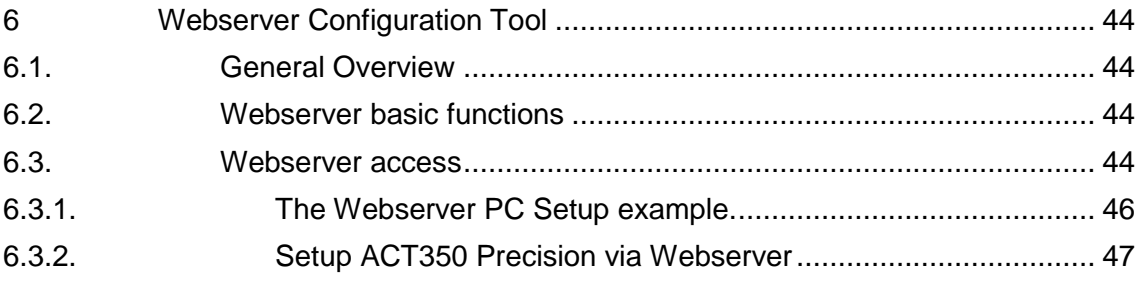

# <span id="page-8-0"></span>1 Introduction

30499330 | The ACT350 Predsion represents the latest in METTLER TOLEDO<br>
2020<br>
2020 | brown the resident angle of a River of the most vessels with principle transmitters available<br>
2020 | Procession Transmitter Uncertaint The ACT350 Precision represents the latest in METTLER TOLEDO technology and is one of the most versatile weighing transmitters available today for Precision weighing technology. The factory pre-configured PLC communication interface in a DIN rail mounting scheme makes the ACT350 Precision a perfect match for machines systems requiring the highest level of accuracy. The ACT350 Precision delivers highest accuracy, precise measurement data in grams and kilograms in a single cost-effective package that easily integrates into control panel systems.

The versatile ACT350 Precision excels in controlling simple filling and dosing applications, and delivering best-in-class performance for precise, accurate results in fully automatic operations. Utilize the control capabilities of the ACT350 Precision to effectively manage project costs.

# <span id="page-8-1"></span>1.1. Inspection and Contents Checklist

Verify the contents and inspect the package immediately upon delivery.

The package should include:

- ACT350 Precision transmitter
- Safety warnings in multiple languages
- Parts for installation, including EMC magnetic ring and connectors,

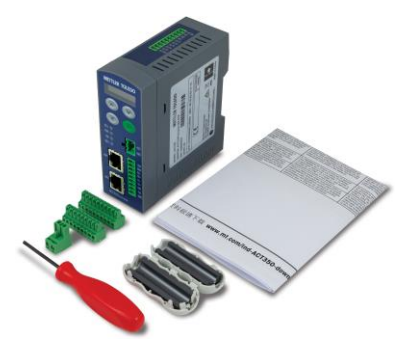

Figure 1-1 ACT350 Precision Delivery Scope

#### **NOTICE**

<span id="page-8-2"></span>All relevant documentation, software, fieldbus files and sample codes are available at **[www.mt.com/ind-act350-downloads](http://www.mt.com/ind-act350-downloads)**.

# <span id="page-9-0"></span>1.2. Model Identification

The ACT350 Precision model number is located on the data plate on the back of the transmitter along with the serial number. Refer to **[Figure 1-2](#page-9-2)** to identify the ACT350 Precision configuration.

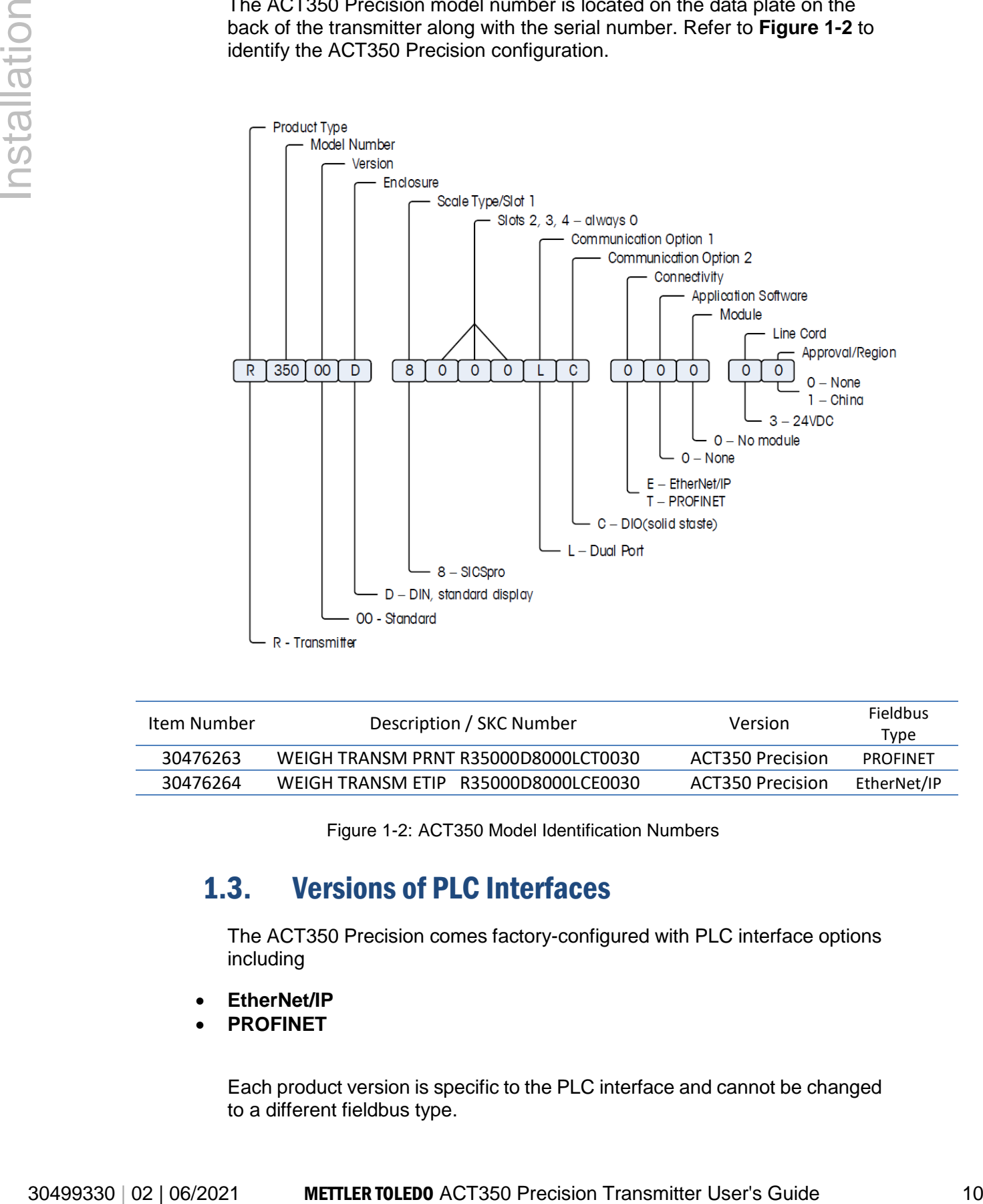

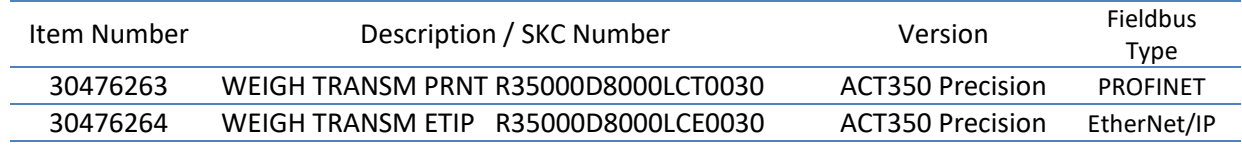

Figure 1-2: ACT350 Model Identification Numbers

# <span id="page-9-2"></span><span id="page-9-1"></span>1.3. Versions of PLC Interfaces

The ACT350 Precision comes factory-configured with PLC interface options including

- **EtherNet/IP**
- **PROFINET**

Each product version is specific to the PLC interface and cannot be changed to a different fieldbus type.

The ACT350 Precision uses the Standard Automation Interface (SAI) protocol as the communication protocol with the PLC.

#### **NOTICE**

**PLC Device Description Files** as well as **PLC Sample Code** are available at [www.mt.com/ind-act350-downloads.](http://www.mt.com/ind-act350-downloads)

#### <span id="page-10-0"></span>1.4. Physical Dimensions

All available types of ACT350 Precision have the same physical dimensions of the enclosure. An example of the ACT350 Precision enclosure is shown in Figure 1-3: ACT350 Precision [Panel Mount Enclosure Dimensions](#page-10-1)

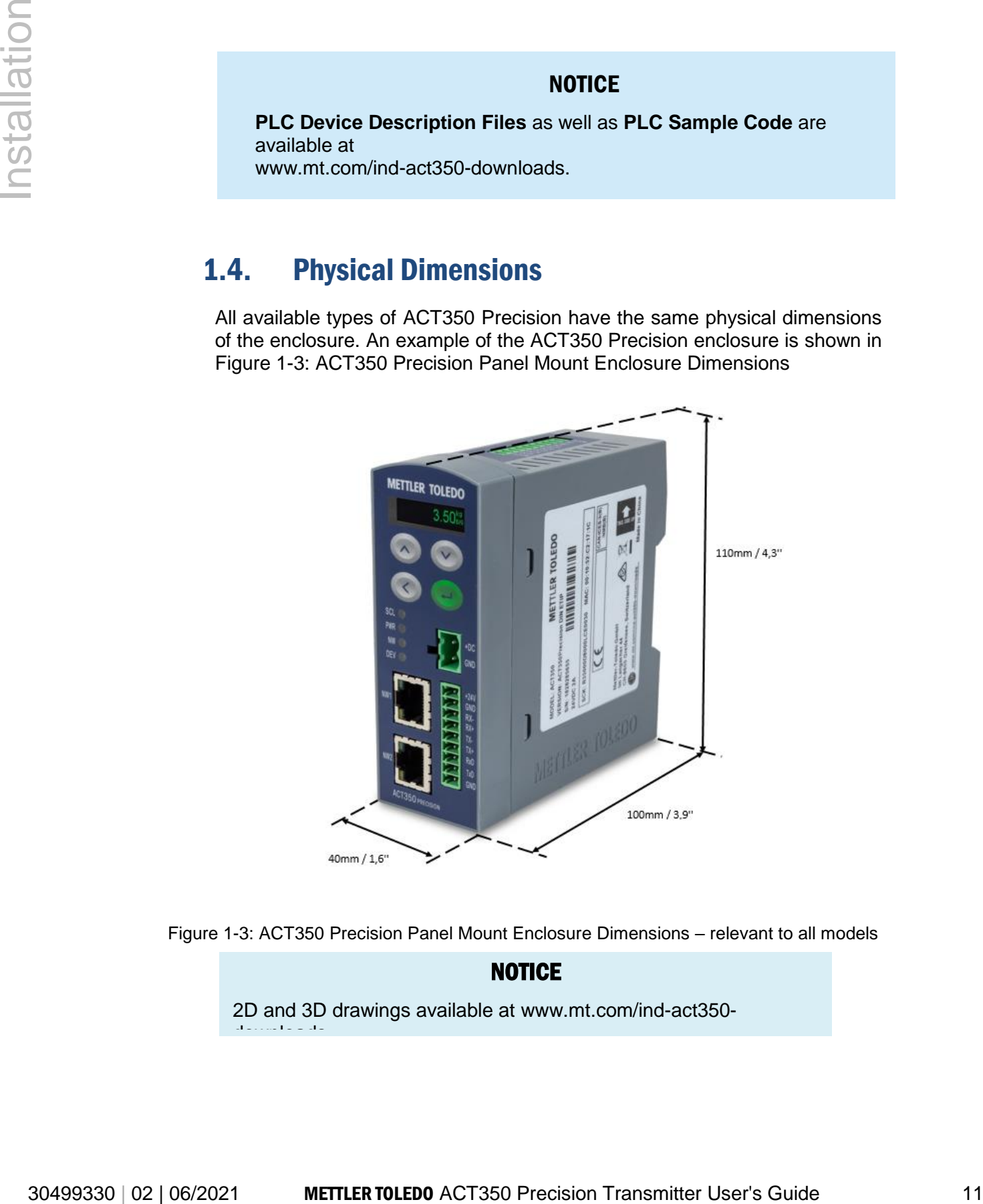

<span id="page-10-1"></span>Figure 1-3: ACT350 Precision Panel Mount Enclosure Dimensions – relevant to all models

**NOTICE** 2D and 3D drawings available at [www.mt.com/ind-act350](http://www.mt.com/ind-act350-downloads) [downloads.](http://www.mt.com/ind-act350-downloads)

# <span id="page-11-0"></span>2 Operation

# <span id="page-11-1"></span>2.1. Front Panel

An example of the ACT350 Precision front panel is shown in

Figure 2-1: [ACT350 Front Panel Layout.](#page-11-2)

#### **[ATTENTION](#page-11-2)**

[Weigh Modules or Scales powered by 12VDC should be supplied using](#page-11-2)  [an external power source.](#page-11-2)

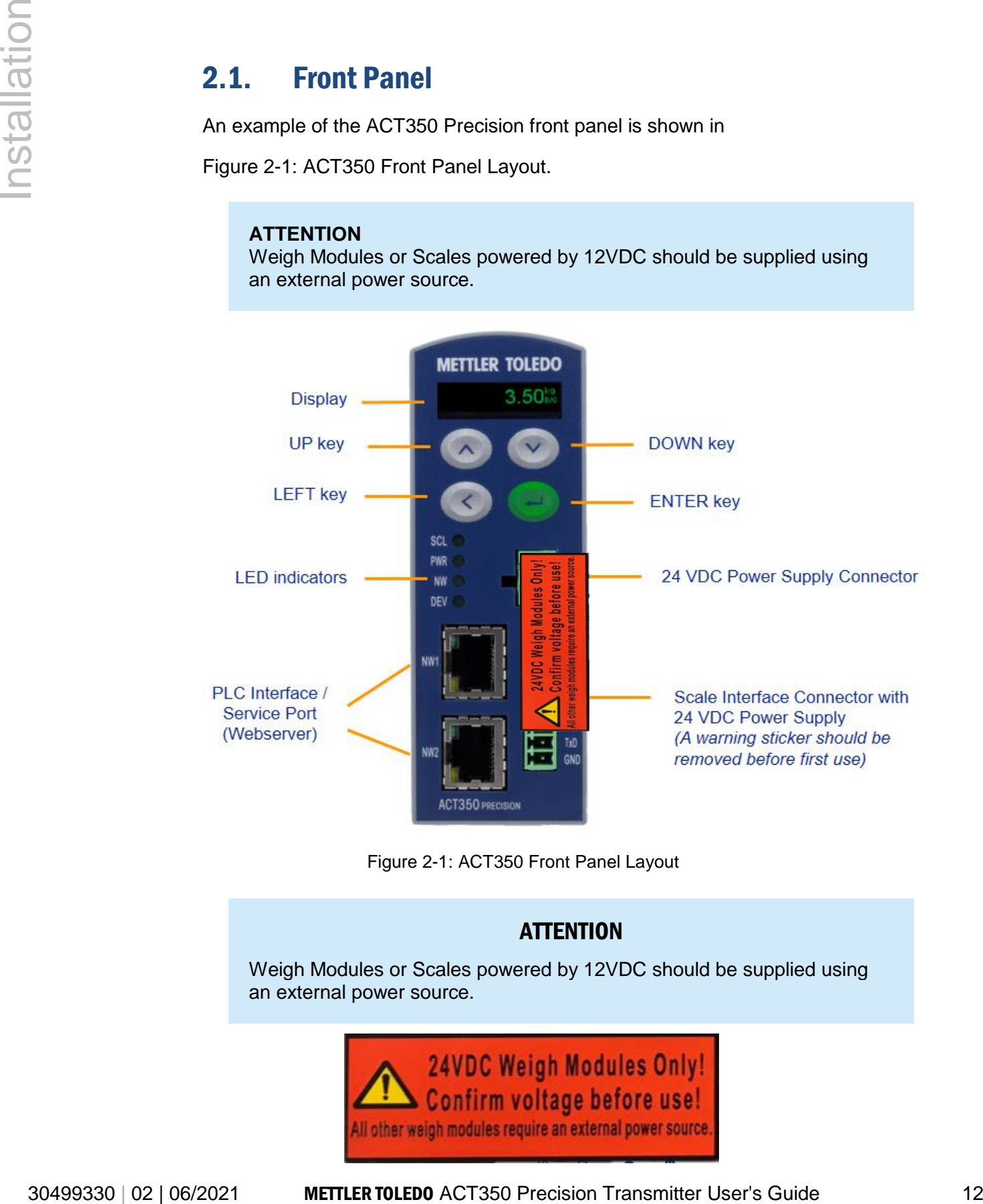

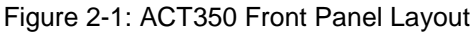

#### **ATTENTION**

<span id="page-11-3"></span><span id="page-11-2"></span>Weigh Modules or Scales powered by 12VDC should be supplied using an external power source.

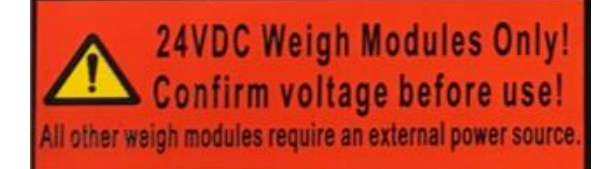

<span id="page-12-0"></span>The ACT350 Precision transmitter has an organic LED (OLED) display, 128  $\times$ 32 dot matrix graphic type display. The display is reserved for scale weight, units, Net/Gross indicator and error messages.

Additional information provided includes:

- Weight unit ( lb, kg, g )
- Motion / no-motion condition
- Gross or net mode

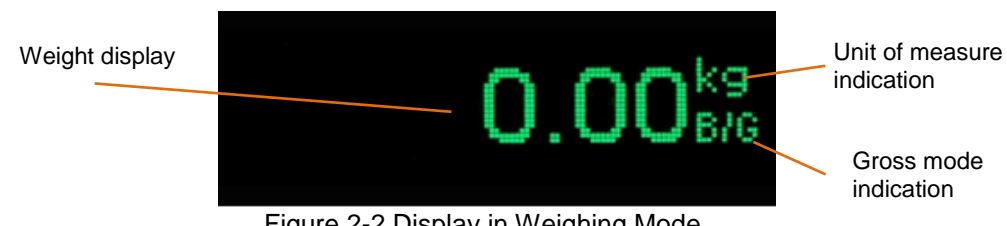

Figure 2-2 Display in Weighing Mode

# <span id="page-12-2"></span><span id="page-12-1"></span>2.2. Front Panel Keys

Four dedicated function keys are located on the front panel to support manual setup configuration. These provide the interface to navigate the setup menu hierarchy and data entry, as well as make setup selections within data entry and drop down boxes.

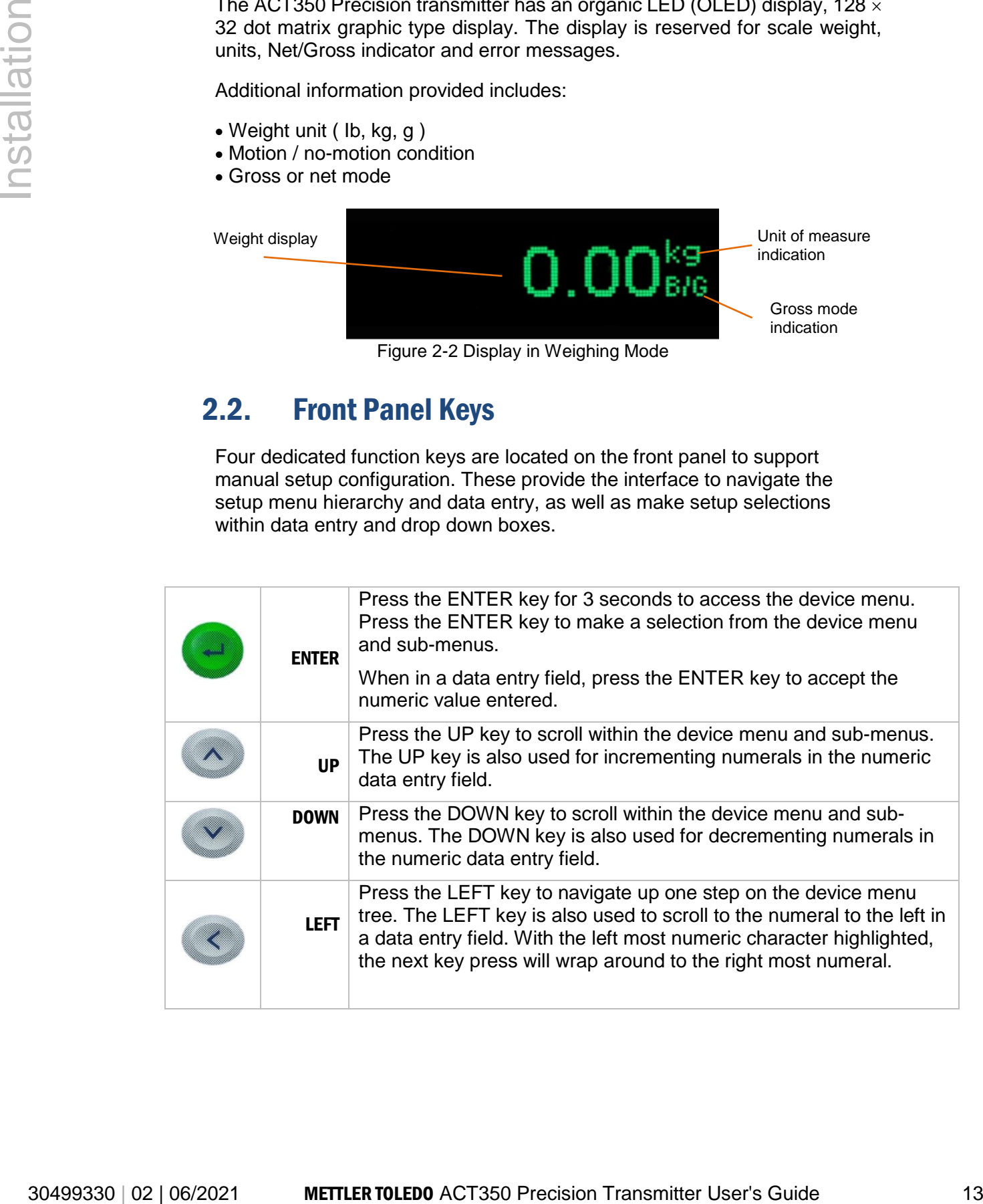

# <span id="page-13-0"></span>2.3. LEDs Status

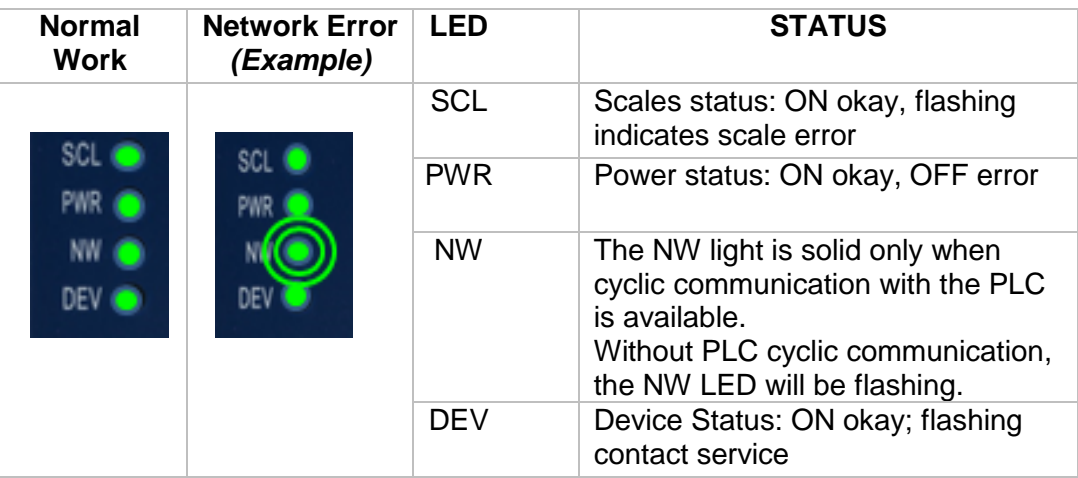

# <span id="page-13-1"></span>2.4. ACT350 Precision Device Main Menu

From the front panel, press and hold the ENTER key for 3 seconds to access the device menu. The display will change from showing the normal weight display to showing the Information Recall  $\mu$  icon. Press the UP or DOWN  $\bullet$  keys on the front panel to display icons for the various functions listed in

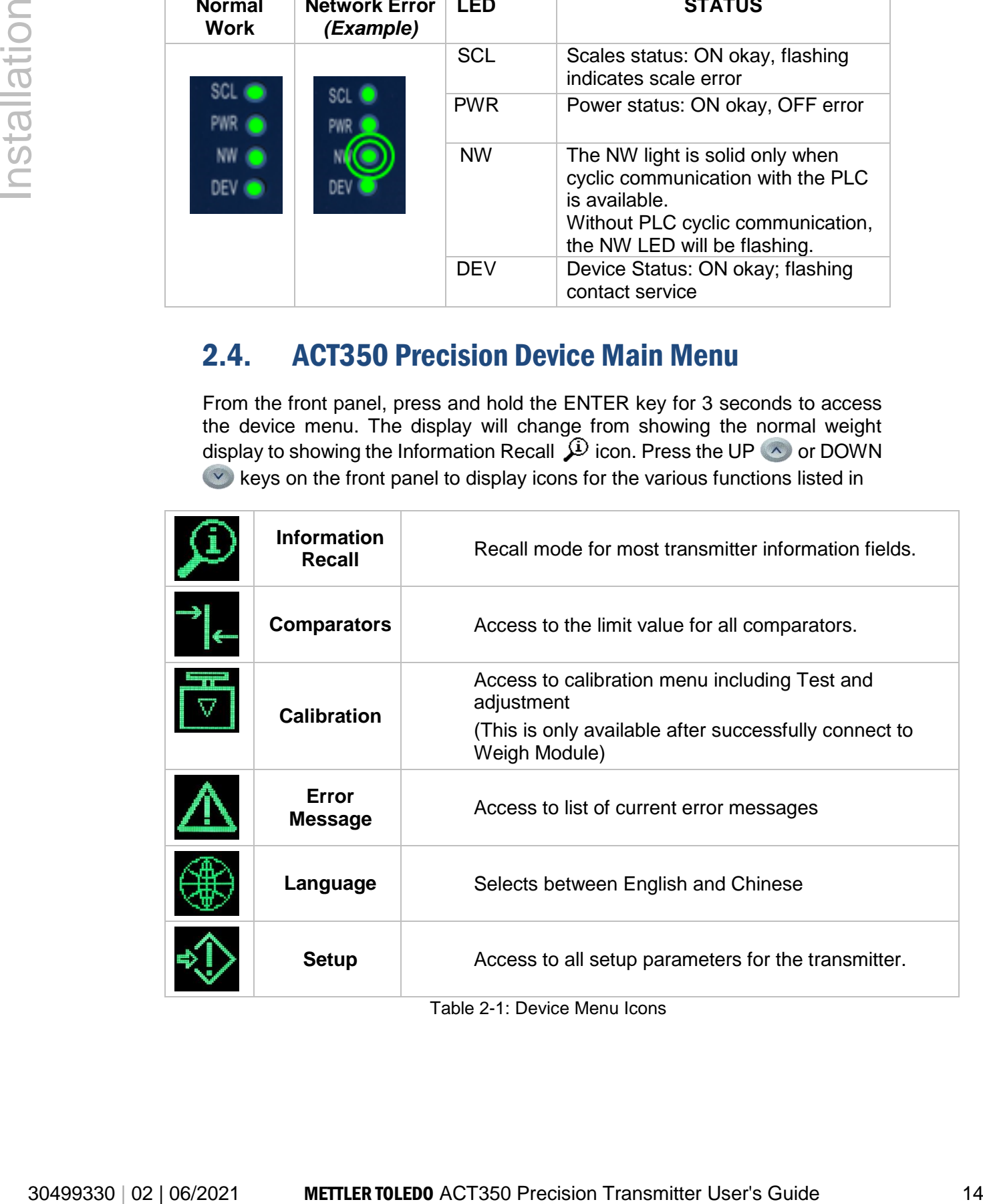

Table 2-1: Device Menu Icons

Once a field value is in focus, repeated presses of the UP, DOWN or LEFT keys will cycle back to the beginning, so if the LEFT key is pressed when focus is in the left-most position, focus returns to the right-most position. In the case of the UP and DOWN keys, the numerical value will cycle through numerical values and the decimal point as follows:

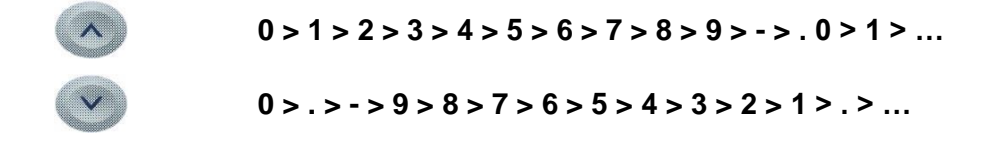

After accepting the value by pressing ENTER and the focus has moved to the parameter description, press the LEFT key to exit to the next higher level of the menu.

Pressing the LEFT multiple times will exit the device menu.

[Figure 2-3](#page-14-0) shows an example of how to access and modify the value of a parameter. The currently selected item (in focus) is indicated by reverse video.

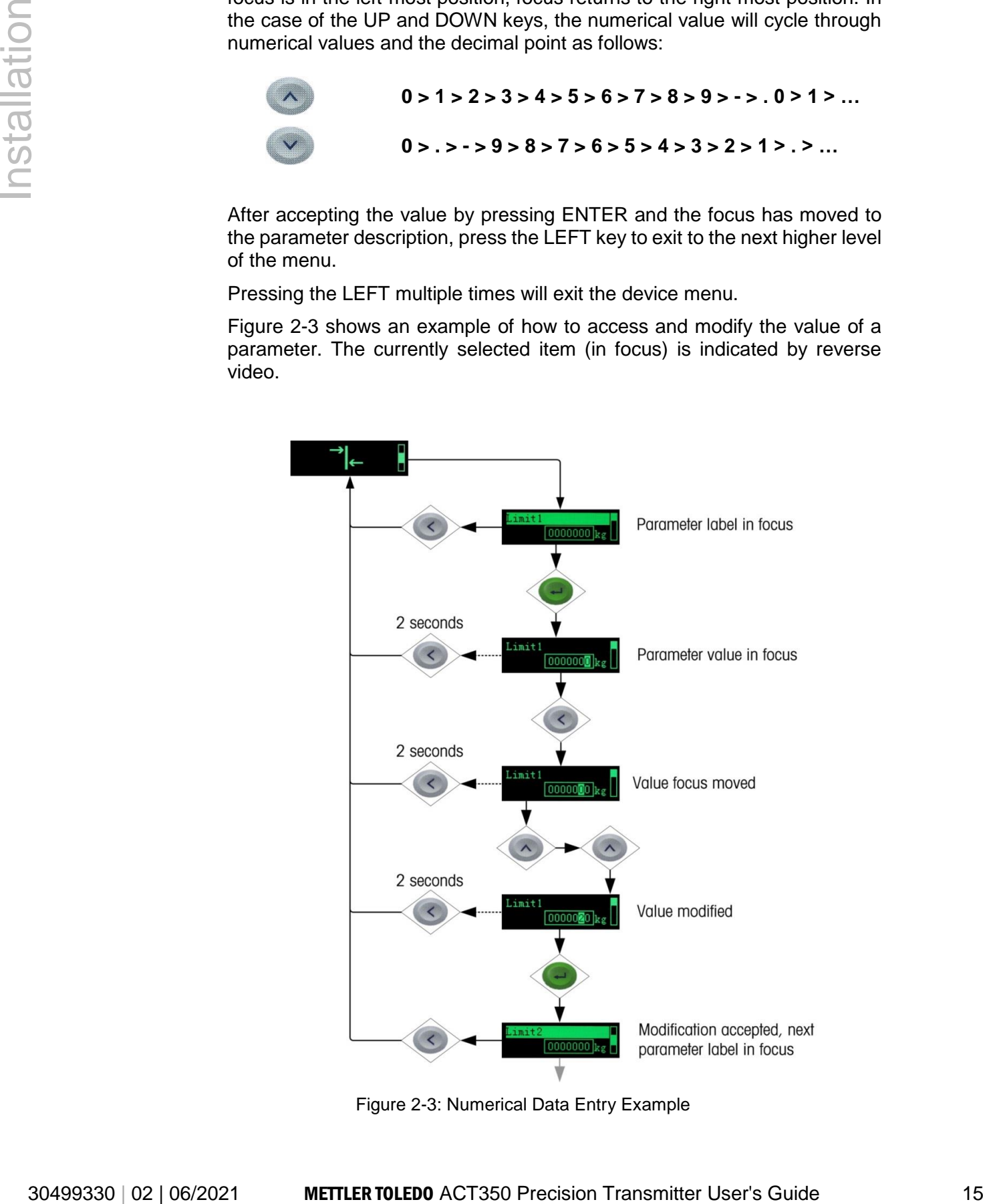

<span id="page-14-0"></span>Figure 2-3: Numerical Data Entry Example

# <span id="page-15-0"></span>2.4.1. Information Recall

Once the Information Recall icon  $\bigcirc$  appears, press the ENTER key to recall specific information about the transmitter.

[Figure](#page-15-2) 2-4 shows the elements of the Information Recall menu in the sequence in which they occur. Note that some items may not appear, depending on the configuration of the transmitter.

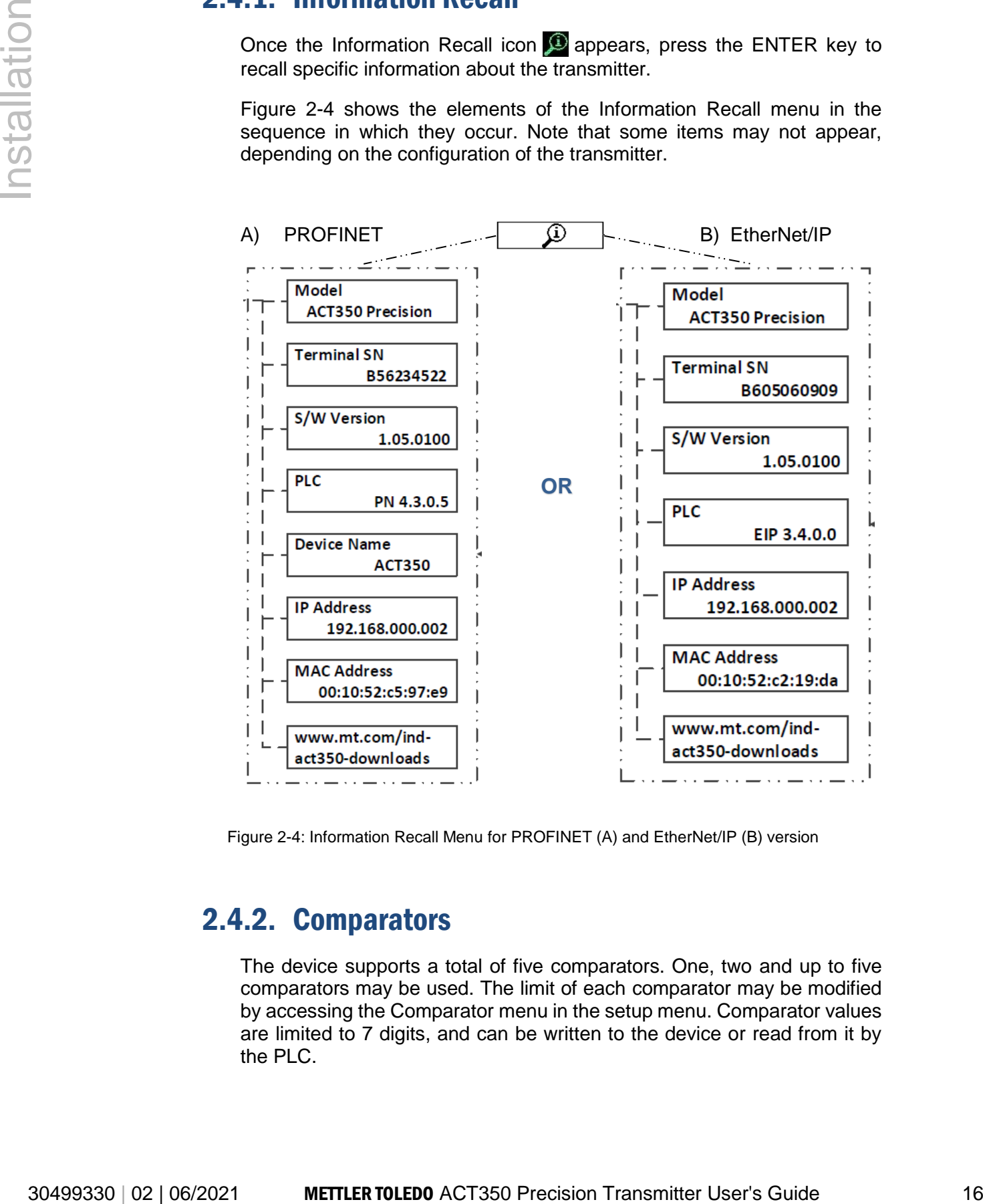

<span id="page-15-3"></span><span id="page-15-2"></span>Figure 2-4: Information Recall Menu for PROFINET (A) and EtherNet/IP (B) version

#### <span id="page-15-1"></span>2.4.2. Comparators

The device supports a total of five comparators. One, two and up to five comparators may be used. The limit of each comparator may be modified by accessing the Comparator menu in the setup menu. Comparator values are limited to 7 digits, and can be written to the device or read from it by the PLC.

Access the Comparator menu by pressing the ENTER key  $\bigoplus$  when the transmitter's device menu is visible and the  $\overrightarrow{e}$  icon is displayed on the device. The [Figure](#page-16-0) 2-5 present setting the comparators. Please note that Comparators must be enabled in the webserver in order to access this menu.

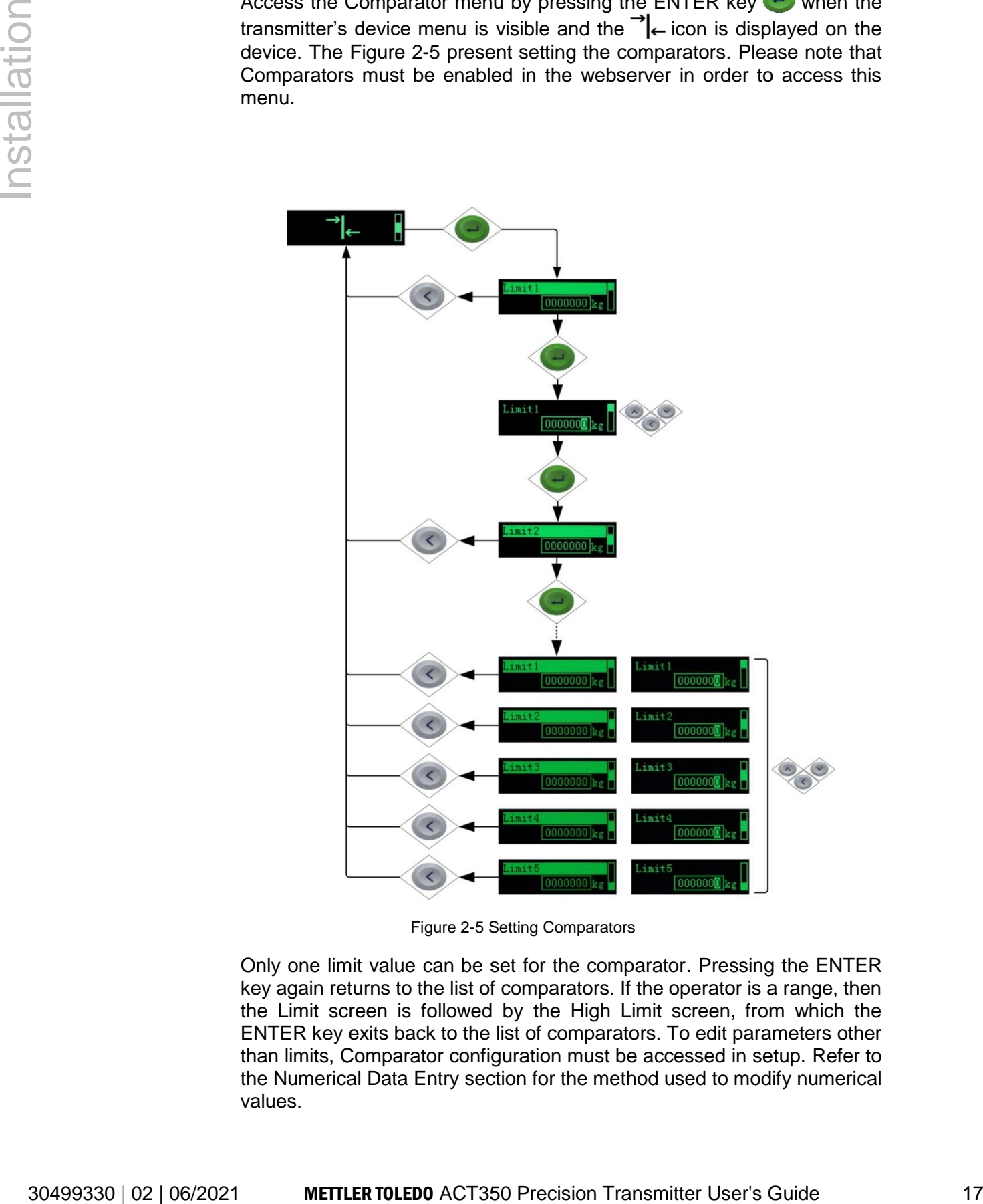

Figure 2-5 Setting Comparators

<span id="page-16-0"></span>Only one limit value can be set for the comparator. Pressing the ENTER key again returns to the list of comparators. If the operator is a range, then the Limit screen is followed by the High Limit screen, from which the ENTER key exits back to the list of comparators. To edit parameters other than limits, Comparator configuration must be accessed in setup. Refer to the Numerical Data Entry section for the method used to modify numerical values.

When the weighing platform value is greater or equal to the target value, the comparator output status is valid (TRUE), otherwise it will be invalid (FALSE).

# <span id="page-17-0"></span>2.4.3. Calibration

Calibration is the process of adjusting the display of the transmitter so that when the scale is empty, the display shows zero gross weight and with a specific amount of weight on the scale, it also shows an accurate weight value.

The calibration menu of the ACT350 Precision transmitter is used to send commands that trigger the weigh module to test or adjust, so the actual calibration process takes place on the weigh module.

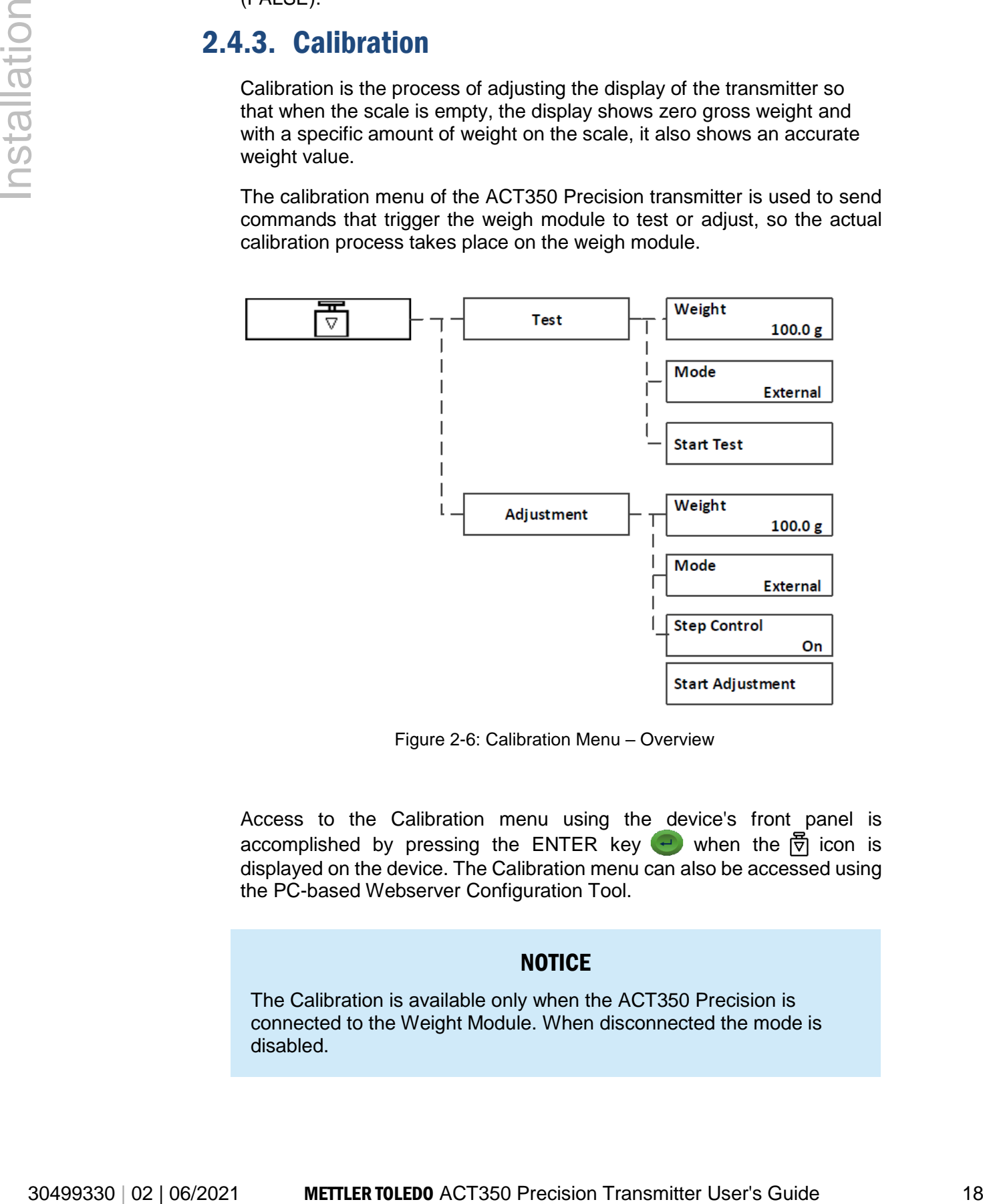

Figure 2-6: Calibration Menu – Overview

<span id="page-17-1"></span>Access to the Calibration menu using the device's front panel is accomplished by pressing the ENTER key  $\bigodot$  when the  $\overline{\uparrow}$  icon is displayed on the device. The Calibration menu can also be accessed using the PC-based Webserver Configuration Tool.

#### **NOTICE**

The Calibration is available only when the ACT350 Precision is connected to the Weight Module. When disconnected the mode is disabled.

#### 2.4.3.1. Test

The Test menu is mainly used to detect whether there is a deviation between the current weighing result of the weighing module and the standard weight.

It can be divided into internal and external tests. The difference is that the internal test uses the weight built in the weighing module, and the external test needs the user to load the standard weight.

#### 2.4.3.2. Test Mode

Take the external test as an example. First, click the OK button to start the test process. Enter the weight of the loaded weight in the input box. Click the down button and the confirm button to start the test process.

Follow the on-screen prompts to complete the test.

#### 2.4.3.3. Adjustment

The calibration method for the weighing module is also divided into internal and external, and its meaning is the same as the test: the internal calibration uses the weight built in the weighing module, and the external calibration needs the user to load the standard weight.

30499330 | 02 | 02 | 03 | 03 | 04/201 METHLER TOLEDO ACT350 Precision Transmitter User of the Channel Content and Society the difference is that the iteration of content and the transmitter User's Guide 19 Installation Tr Compared with the Test, Adjustment has one additional control option: Step Control. Take the external calibration as an example again. When the single-step control is enabled, the user needs to manually confirm the external standard weight by pressing the enter key.

#### **ATTENTION**

Depending on which kind of weighing module is connected, the adjustment settings will automatically conform to the settings of the weigh module

# <span id="page-19-0"></span>2.4.4. Error Message

With the Errors icon  $\triangle$  in view, press the ENTER key to access a listing of current error messages.

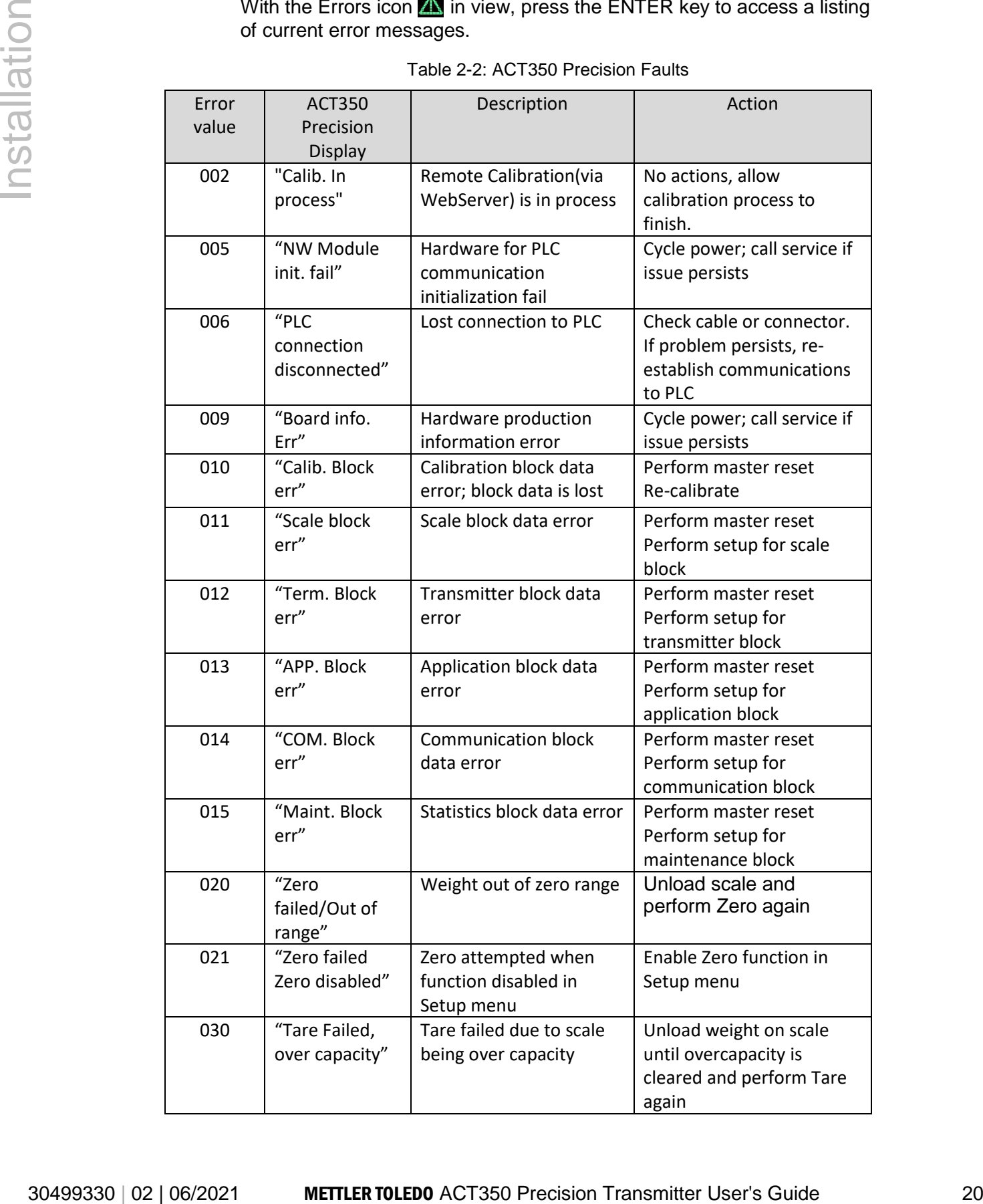

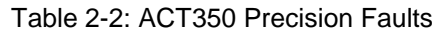

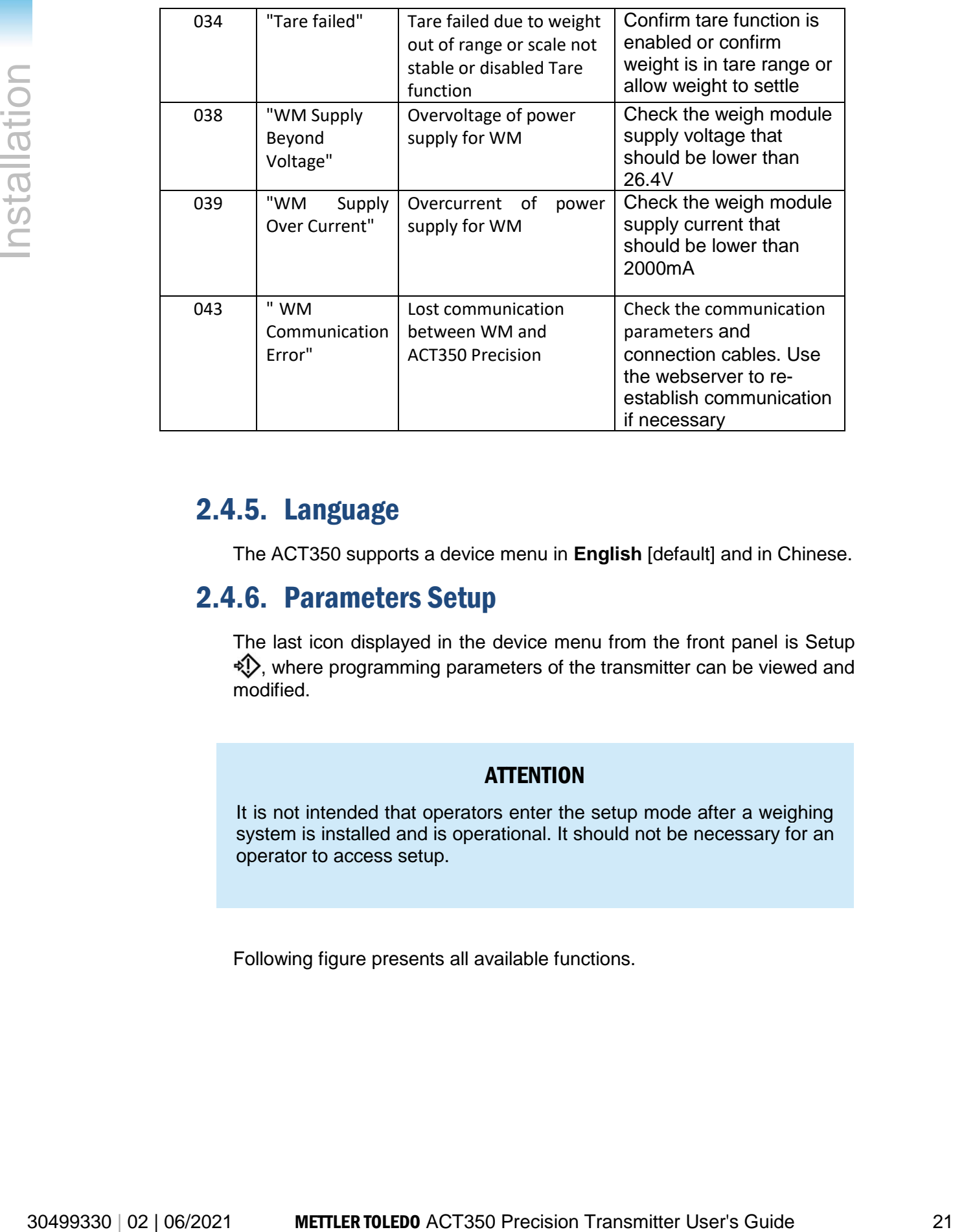

# <span id="page-20-0"></span>2.4.5. Language

The ACT350 supports a device menu in **English** [default] and in Chinese.

# <span id="page-20-1"></span>2.4.6. Parameters Setup

The last icon displayed in the device menu from the front panel is Setup  $\Diamond$ , where programming parameters of the transmitter can be viewed and modified.

#### **ATTENTION**

It is not intended that operators enter the setup mode after a weighing system is installed and is operational. It should not be necessary for an operator to access setup.

Following figure presents all available functions.

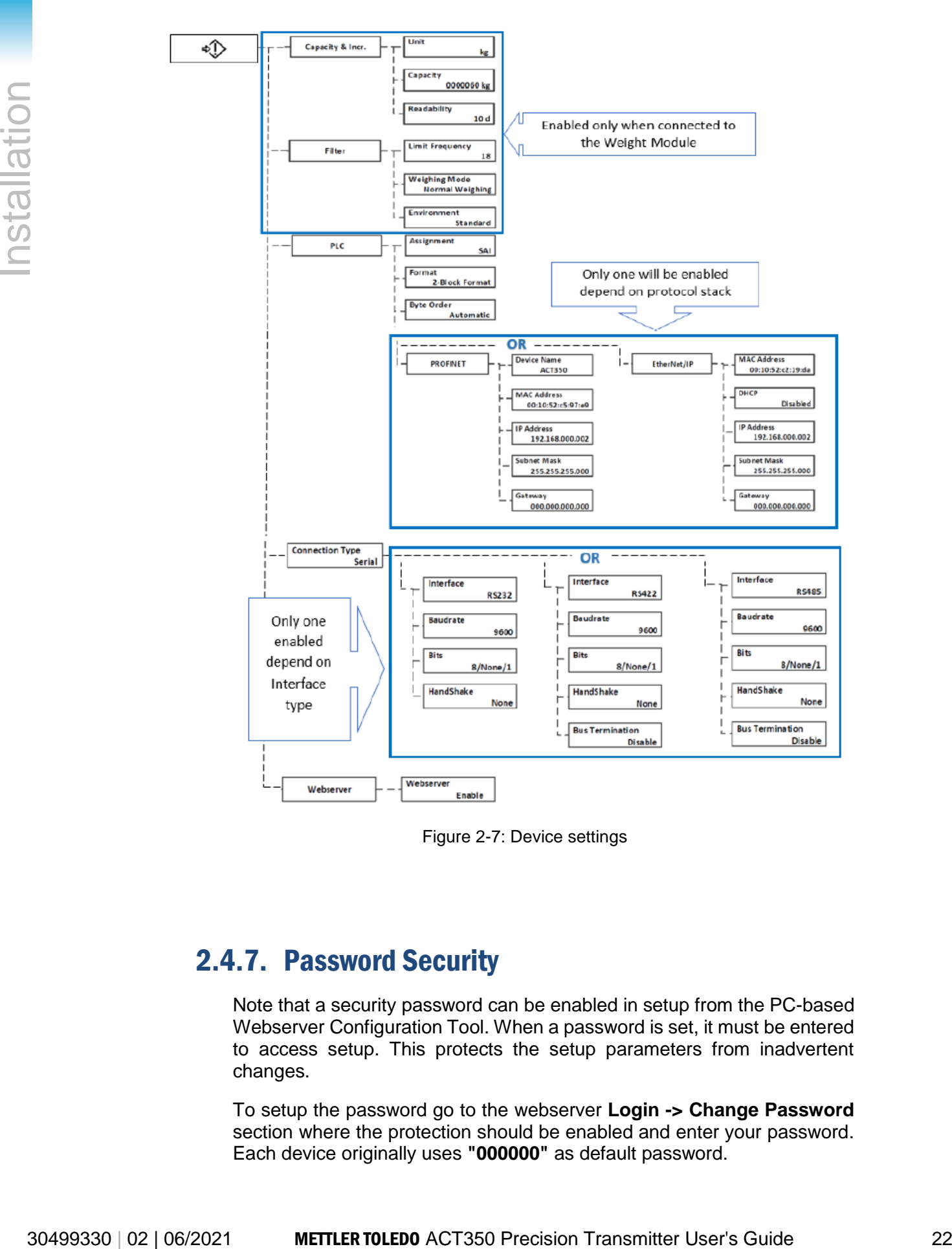

Figure 2-7: Device settings

# <span id="page-21-1"></span><span id="page-21-0"></span>2.4.7. Password Security

Note that a security password can be enabled in setup from the PC-based Webserver Configuration Tool. When a password is set, it must be entered to access setup. This protects the setup parameters from inadvertent changes.

To setup the password go to the webserver **Login -> Change Password** section where the protection should be enabled and enter your password. Each device originally uses **"000000"** as default password.

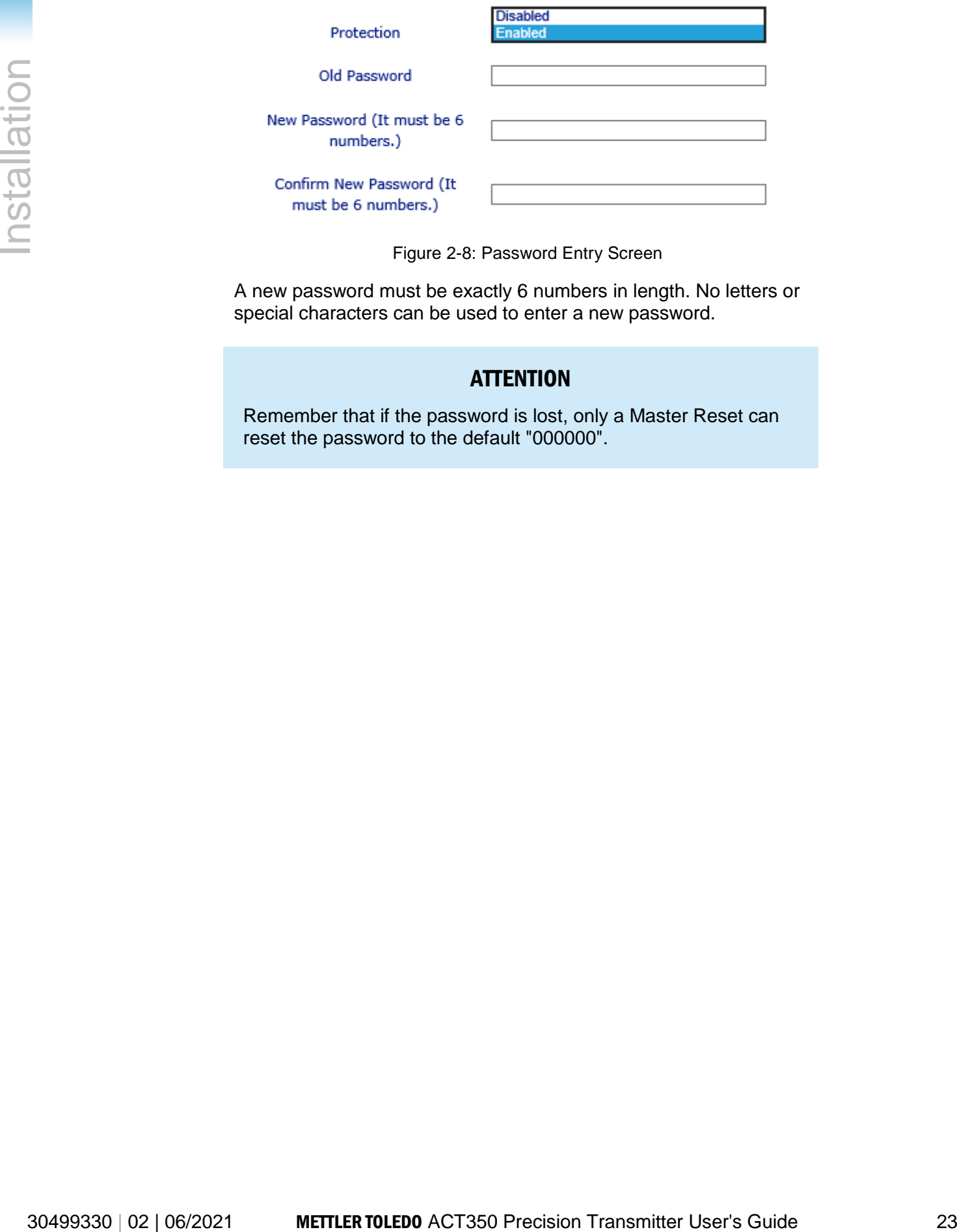

Figure 2-8: Password Entry Screen

<span id="page-22-0"></span>A new password must be exactly 6 numbers in length. No letters or special characters can be used to enter a new password.

#### **ATTENTION**

Remember that if the password is lost, only a Master Reset can reset the password to the default "000000".

# <span id="page-23-0"></span>2.4.8. Master Reset

A master reset restores all settings to their factory default values:

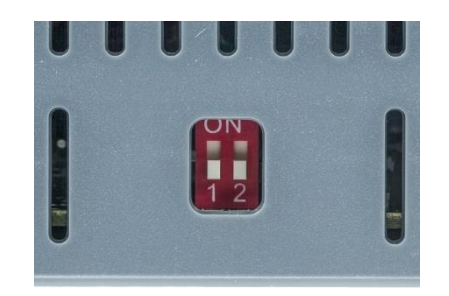

Figure 2-9: DIP Switches

- <span id="page-23-3"></span>1. Remove power from the transmitter.
- 2. Set switch **2** to its ON position and restore power to the transmitter. The ACT350 Precision will prompt for confirmation.

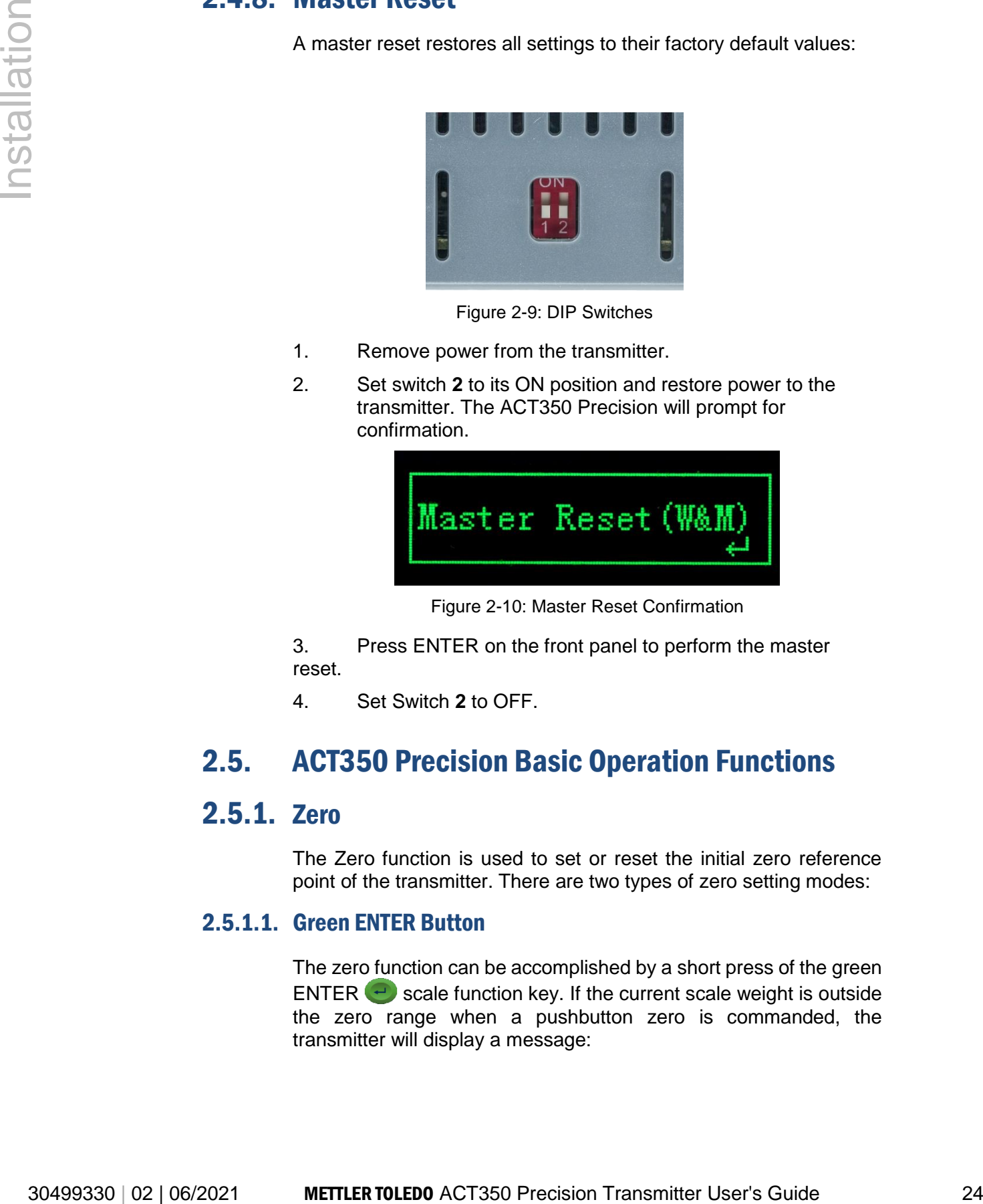

Figure 2-10: Master Reset Confirmation

<span id="page-23-4"></span>3. Press ENTER on the front panel to perform the master reset.

4. Set Switch **2** to OFF.

# <span id="page-23-1"></span>2.5. ACT350 Precision Basic Operation Functions

#### <span id="page-23-2"></span>2.5.1. Zero

The Zero function is used to set or reset the initial zero reference point of the transmitter. There are two types of zero setting modes:

#### 2.5.1.1. Green ENTER Button

The zero function can be accomplished by a short press of the green ENTER  $\bigodot$  scale function key. If the current scale weight is outside the zero range when a pushbutton zero is commanded, the transmitter will display a message:

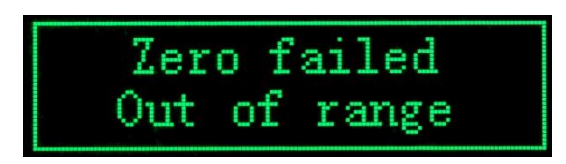

Figure 2-11: ENTER button Zero Failure Message

Remote initiation of the semi-automatic Zero command is possible via a command initiated by the PLC interface.

# <span id="page-24-3"></span><span id="page-24-0"></span>2.5.2. Tare

The tare value is subtracted from the gross weight measurement, providing the computation of the net weight (material without the container). The tare function can also be used to track the net amount of material being added to or removed from a vessel or container. In the second case, the weight of the material inside is included with the tare weight of the container and the display reflects the net amount being added to or removed from the vessel. Tare is captured and cleared by PLC command.

# <span id="page-24-1"></span>2.5.3. Filter

<span id="page-24-2"></span>The Filter section offers three settings:

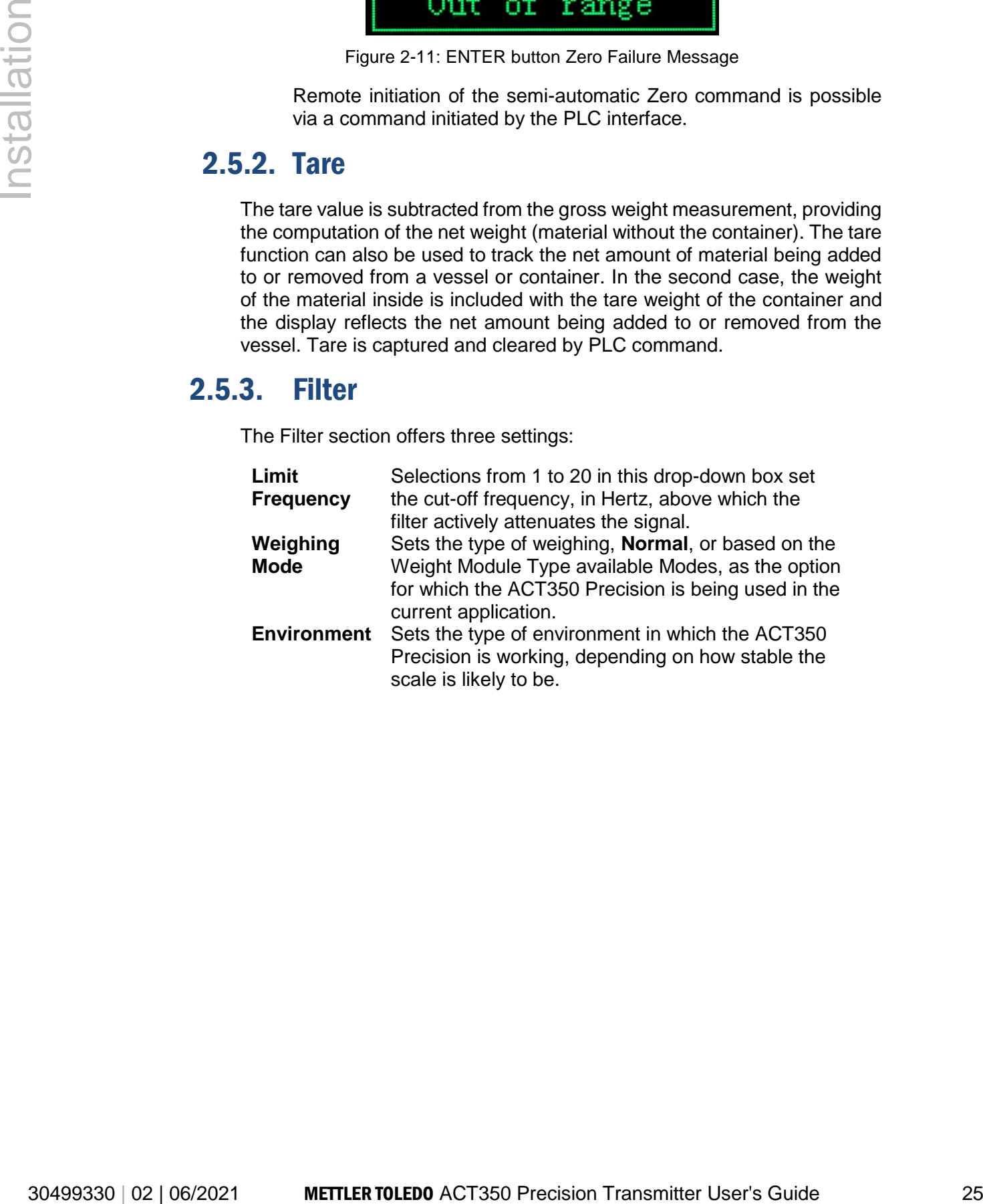

# 3 Installation

#### <span id="page-25-0"></span>3.1. Overview

The ACT350 Precision is usually installed in the control cabinet, where the rail mounting makes it easy to install.

The high-precision digital weighing module is connected directly to the ACT350 Precision, eliminating the need for a junction box. The weight data and status/diagnostic information are delivered via PROFINET or Ethernet/IP interface to the PLC.

[Figure 3-1](#page-25-1) presents the typical weighing system using ACT350 Precision.

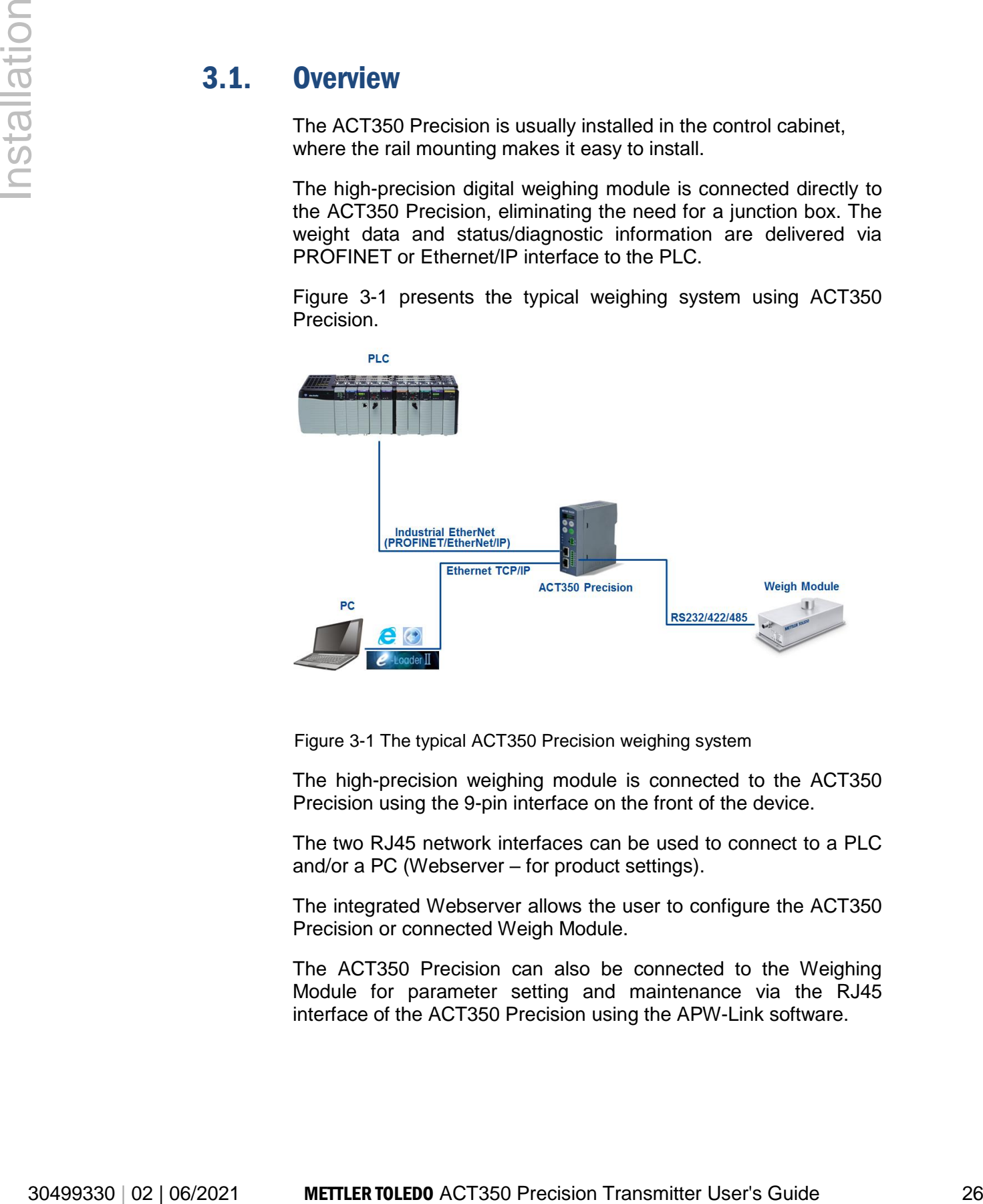

<span id="page-25-1"></span>Figure 3-1 The typical ACT350 Precision weighing system

The high-precision weighing module is connected to the ACT350 Precision using the 9-pin interface on the front of the device.

The two RJ45 network interfaces can be used to connect to a PLC and/or a PC (Webserver – for product settings).

The integrated Webserver allows the user to configure the ACT350 Precision or connected Weigh Module.

The ACT350 Precision can also be connected to the Weighing Module for parameter setting and maintenance via the RJ45 interface of the ACT350 Precision using the APW-Link software.

# <span id="page-26-0"></span>3.2. Mechanical Installation

The ACT350 Precision mounts to a standard DIN rail. DIN mount includes an integral transmitter grounding system, visible in **[Figure](#page-26-1)  [3-2](#page-26-1)**.

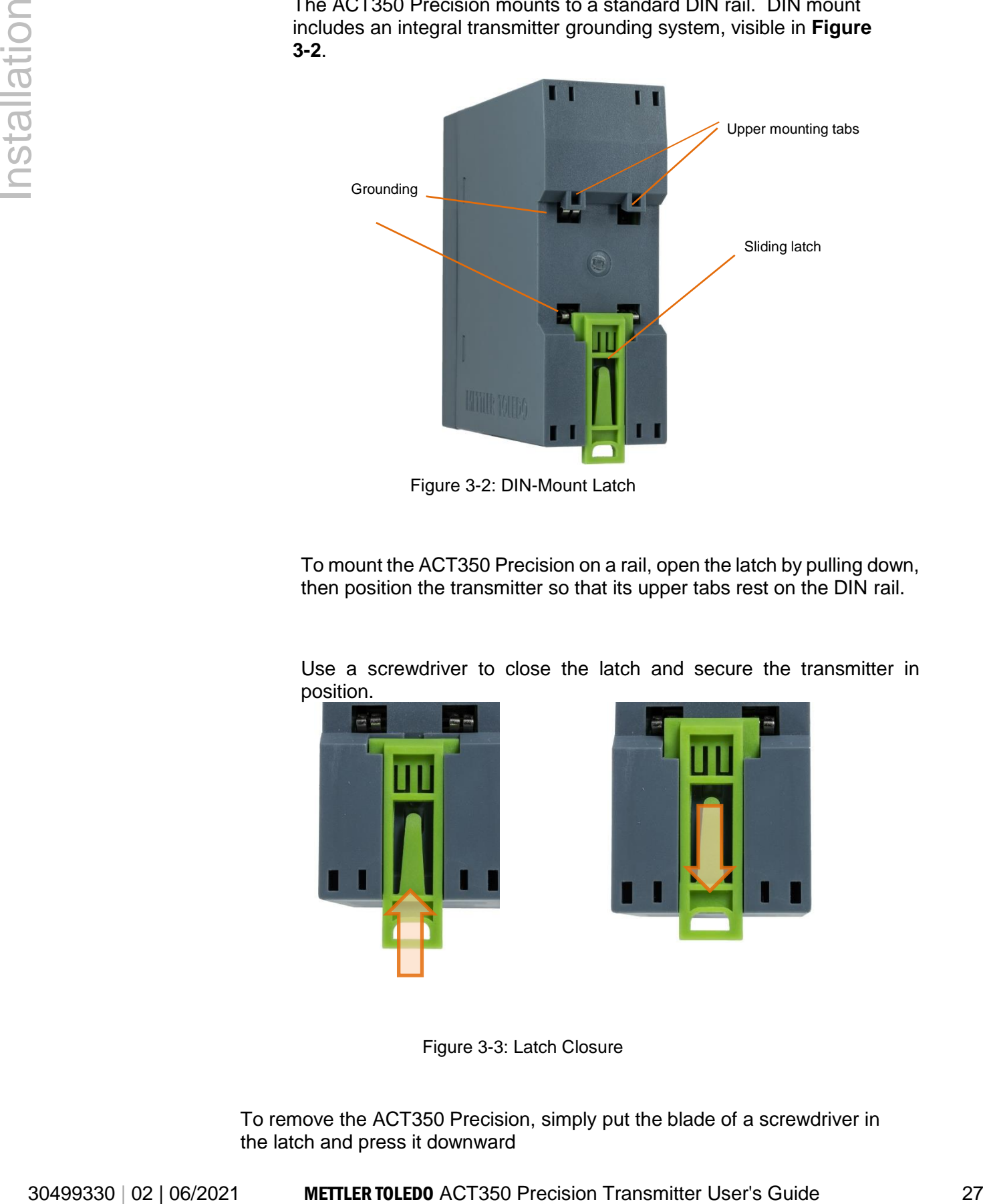

Figure 3-2: DIN-Mount Latch

<span id="page-26-1"></span>To mount the ACT350 Precision on a rail, open the latch by pulling down, then position the transmitter so that its upper tabs rest on the DIN rail.

Use a screwdriver to close the latch and secure the transmitter in position.

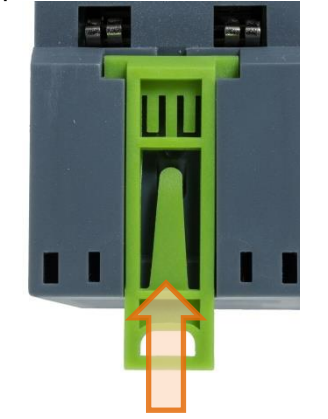

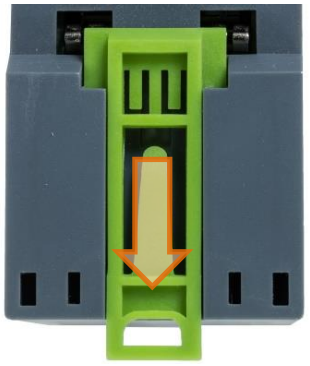

Figure 3-3: Latch Closure

<span id="page-26-2"></span>To remove the ACT350 Precision, simply put the blade of a screwdriver in the latch and press it downward

#### **NOTICE**

In order to ensure proper dissipation of heat from the transmitter's PCBs, and to avoid damage to the equipment, **the ACT350 Precision must be mounted vertically**, on a horizontal din rail.

# <span id="page-27-0"></span>3.3. Electrical Installation

.

[Figure 3-4](#page-27-1) indicates ACT350 Precision front panel connections.

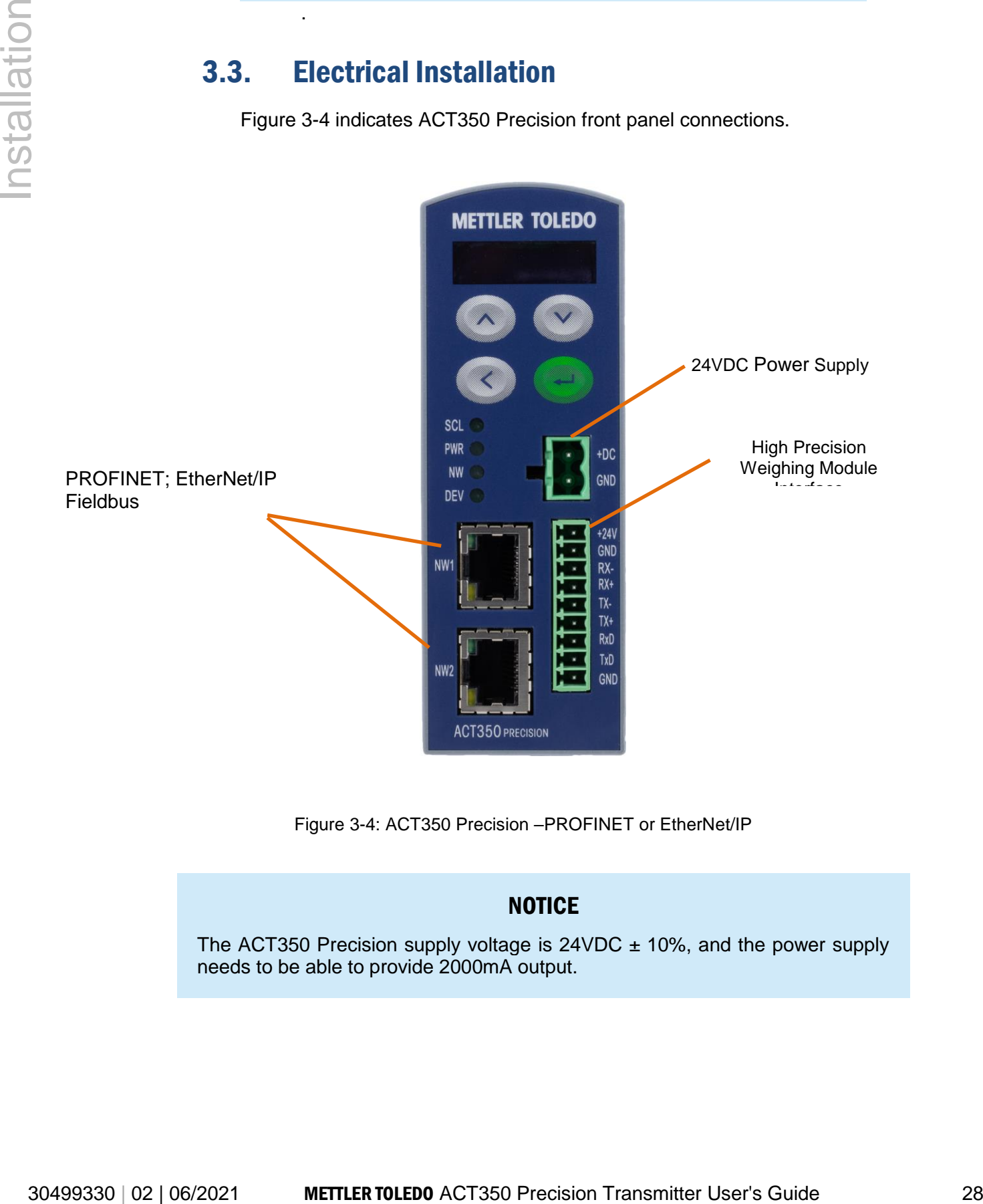

Figure 3-4: ACT350 Precision –PROFINET or EtherNet/IP

#### **NOTICE**

<span id="page-27-1"></span>The ACT350 Precision supply voltage is  $24VDC \pm 10\%$ , and the power supply needs to be able to provide 2000mA output.

Check the Weigh Module or Scale manual to confirm the power supply voltage. The Weigh Modules or Scales powered by 12VDC should be supplied by an external power source.

#### <span id="page-28-0"></span>3.3.1. High Precision Weighing Module Interface

The ACT350 Precision is developed to connect Precision Scales and Automatic Modules listed in [Table 3-1.](#page-28-1)

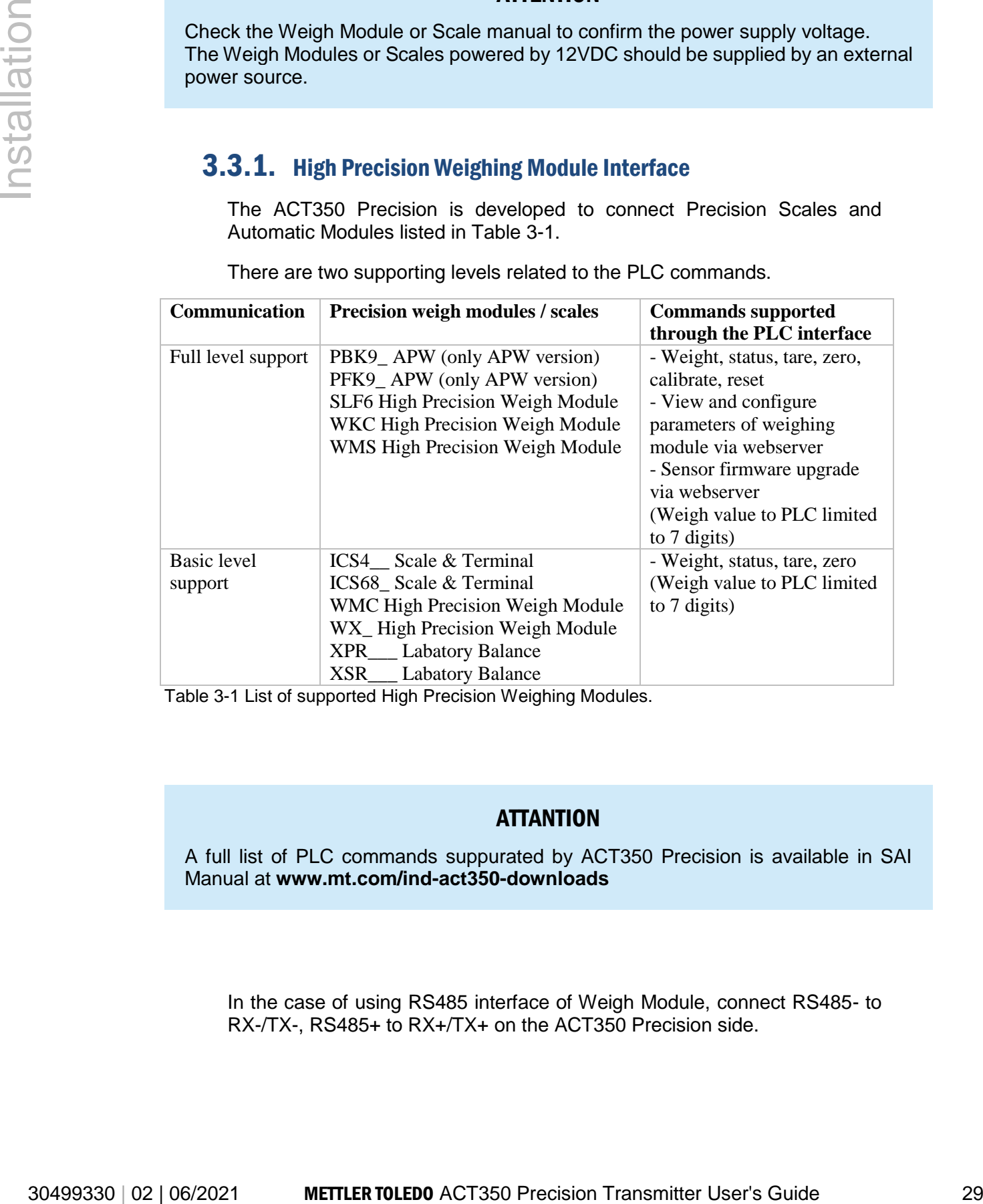

There are two supporting levels related to the PLC commands.

<span id="page-28-1"></span>Table 3-1 List of supported High Precision Weighing Modules.

#### **ATTANTION**

A full list of PLC commands suppurated by ACT350 Precision is available in SAI Manual at **[www.mt.com/ind-act350-downloads](http://www.mt.com/ind-act350-downloads)**

In the case of using RS485 interface of Weigh Module, connect RS485- to RX-/TX-, RS485+ to RX+/TX+ on the ACT350 Precision side.

#### **NOTICE**

The TX and RX cross wiring between Weigh Module or Scale and ACT350 Precision should be done for correct connection. See below in the [Figure 3-5.](#page-29-0)

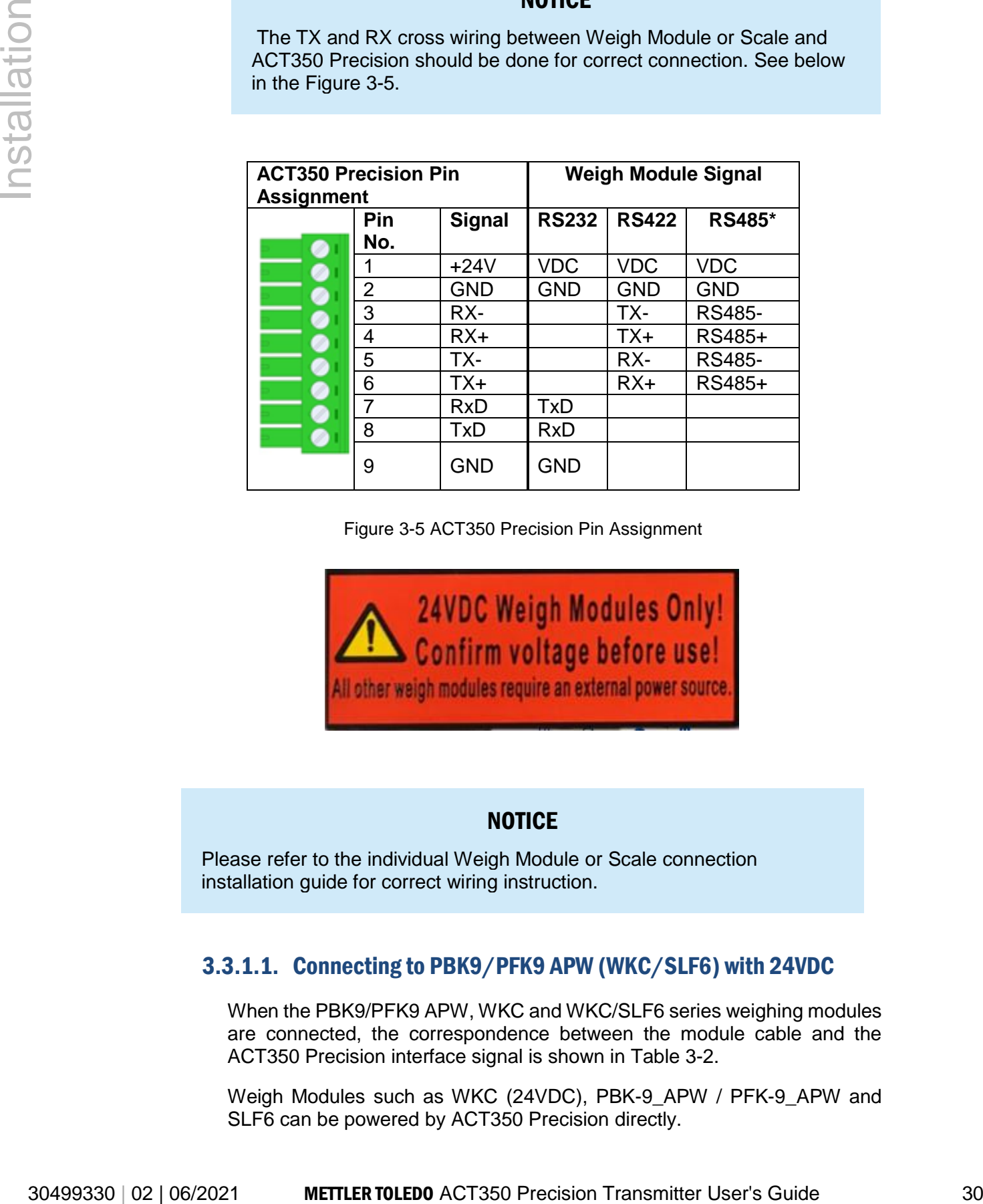

Figure 3-5 ACT350 Precision Pin Assignment

<span id="page-29-0"></span>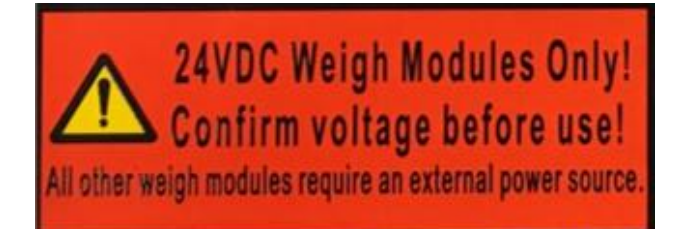

#### **NOTICE**

Please refer to the individual Weigh Module or Scale connection installation guide for correct wiring instruction.

#### 3.3.1.1. Connecting to PBK9/PFK9 APW (WKC/SLF6) with 24VDC

When the PBK9/PFK9 APW, WKC and WKC/SLF6 series weighing modules are connected, the correspondence between the module cable and the ACT350 Precision interface signal is shown in [Table 3-2.](#page-30-0)

Weigh Modules such as WKC (24VDC), PBK-9\_APW / PFK-9\_APW and SLF6 can be powered by ACT350 Precision directly.

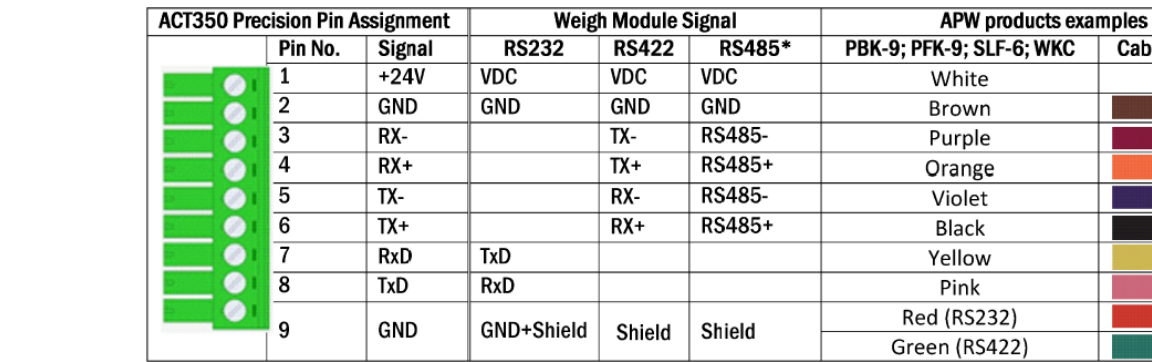

<span id="page-30-0"></span>Table 3-2 Pin Assignment and signals connection wiring scheme with 24VDC Power Supply.

#### 3.3.1.1. Connecting to WKC APW products with 12VDC

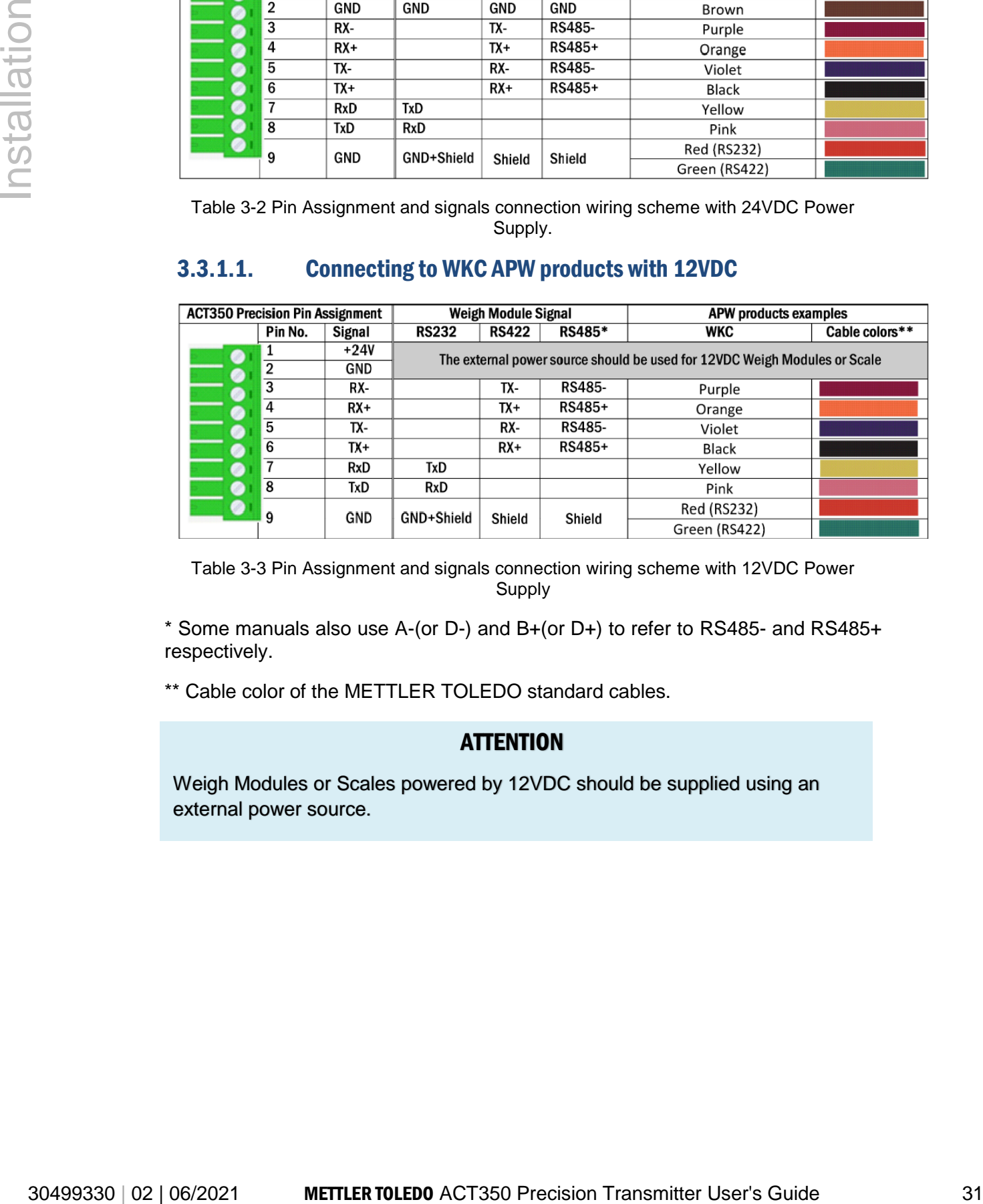

Table 3-3 Pin Assignment and signals connection wiring scheme with 12VDC Power Supply

\* Some manuals also use A-(or D-) and B+(or D+) to refer to RS485- and RS485+ respectively.

\*\* Cable color of the METTLER TOLEDO standard cables.

#### **ATTENTION**

Weigh Modules or Scales powered by 12VDC should be supplied using an external power source.

Cable colors\*\*

# 30499330 | 02 | 02-0221 **NET CHARGE INTERFATION CONSULTER TO CONSULTER TO CONSULTER TO CONSULTER TO CONSULTER TO CONSULTER TO CONSULTER TO CONSULTER THE CHARGE INTERFATION CONSULTER TO CONSULTER THE CHARGE INTERFATION CON**

#### 3.3.1.2. Wiring connection examples for APW products.

#### **NOTICE**

Please refer to the individual Weigh Module or Scale connection installation guide for correct wiring instruction.

#### 3.3.1.1. Recommended Maximum Cable Lengths.

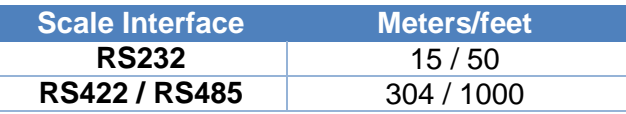

#### 3.3.1.1. EMC performance for High Precision Weighing Module.

For better EMC performance, it is recommended to install a magnetic ring near the ACT350 Precision weigh module interface plug, as shown in [Figure 3-6.](#page-32-0)

The Magnetic ring installation should be installed close to the weighing module interface plug of the ACT350 Precision.

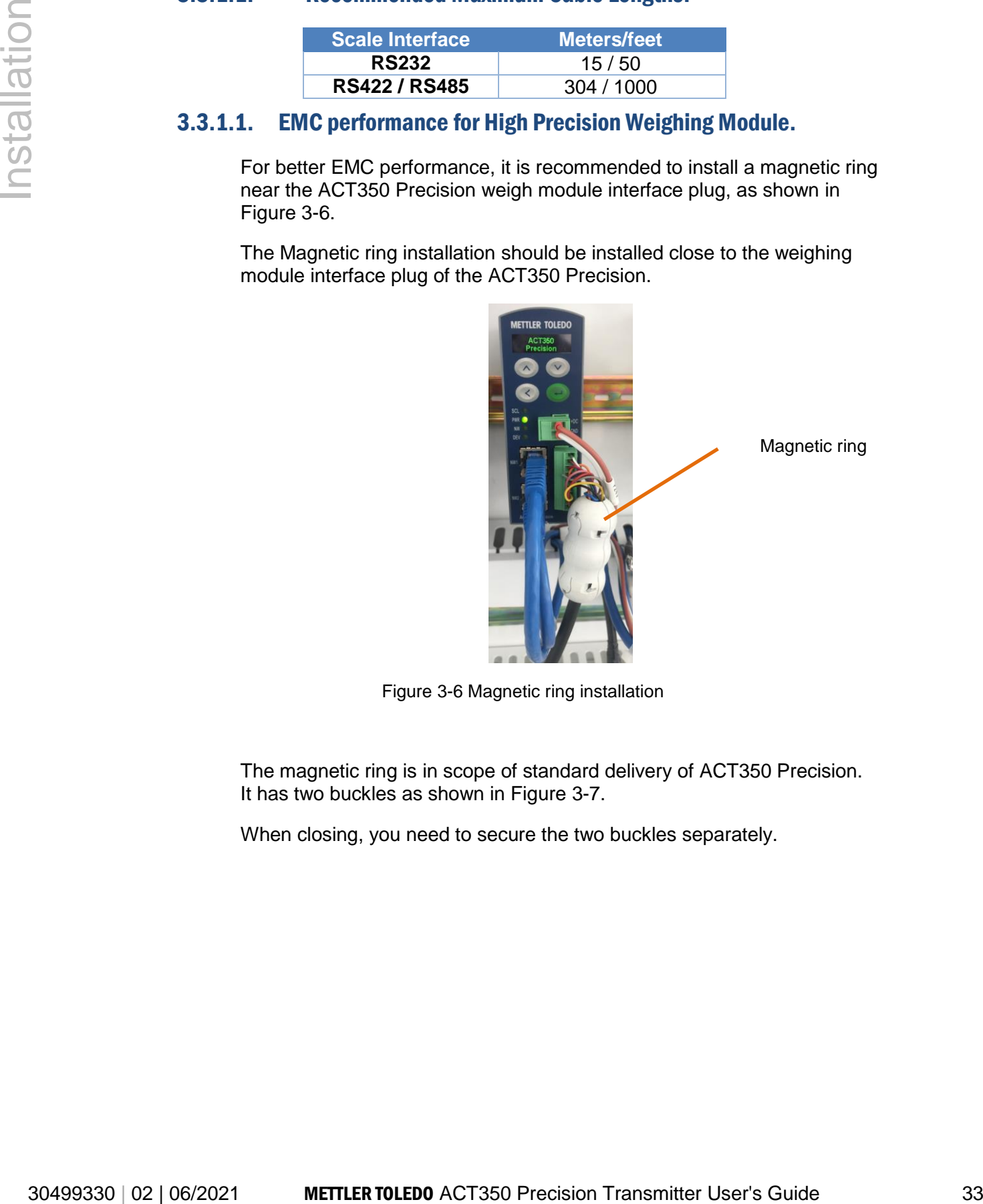

Magnetic ring

Figure 3-6 Magnetic ring installation

<span id="page-32-0"></span>The magnetic ring is in scope of standard delivery of ACT350 Precision. It has two buckles as shown in [Figure 3-7.](#page-33-1)

When closing, you need to secure the two buckles separately.

![](_page_33_Picture_1.jpeg)

Figure 3-7 Magnetic Ring

<span id="page-33-1"></span>When opening the magnetic ring, use a screwdriver to push the buckle out, as shown in [Figure 3-8.](#page-33-2)

![](_page_33_Picture_4.jpeg)

Figure 3-8 Opening process of Magnetic Ring

# <span id="page-33-2"></span><span id="page-33-0"></span>3.3.2. Digital Inputs and Outputs connecting Instruction.

Three digital inputs and five outputs are located on top of each ACT350 Precision as seen in [Figure 3-9.](#page-34-0) [Table 3-4](#page-34-1) shows the specifications for the inputs and outputs.

![](_page_34_Picture_1.jpeg)

Figure 3-9: ACT350 Precision, Top View

![](_page_34_Picture_156.jpeg)

<span id="page-34-1"></span><span id="page-34-0"></span>Table 3-4: Digital Inputs and Outputs Specification

**Example:** Using a rising-edge input signal to trigger the ACT350 to perform a Zero operation, "Polarity" can be set as "+ True" and "Assignment" as "Zero". Refer to [Figure 3-10](#page-35-0)**:**

![](_page_35_Picture_195.jpeg)

Figure 3-10: A Rising-edge Trigger Signal on Input

<span id="page-35-0"></span>Using a falling-edge signal on Input to trigger ACT350 perform a Tare operation, "Polarity" can be set as "- True" and "Assignment" as "Tare". Refer to [Figure 3-11](#page-35-1)**.**

![](_page_35_Figure_4.jpeg)

![](_page_35_Figure_5.jpeg)

![](_page_35_Figure_6.jpeg)

<span id="page-35-1"></span>Do not use input voltage between 5 – 10 VDC. Unstable input signal will result. See Figure 3-10 and 3-11 for proper operation

Digital inputs and Outputs electrical connection instruction is shown below. (from [Figure 3-12](#page-35-2) to [Figure 3-15\)](#page-37-1)

![](_page_35_Figure_9.jpeg)

<span id="page-35-2"></span>Figure 3-12: Sinking Input, Sourcing Output

![](_page_36_Figure_1.jpeg)

<span id="page-36-0"></span>Figure 3-13: Sinking Input, Sinking Output

![](_page_36_Figure_3.jpeg)

<span id="page-36-1"></span>Figure 3-14: Sourcing Input, Sourcing Output

![](_page_37_Figure_1.jpeg)

Figure 3-15: Sourcing Input, Sinking Output

# <span id="page-37-1"></span><span id="page-37-0"></span>3.3.3. PLC Connection

The two RJ45 ports of the ACT350 Precision have an integrated switch and can be connected to PLCs or industrial switches that support PROFINET or Ethernet/IP communication protocols.

For example, the dual network ports support ring network connections, as shown in [Figure 3-16,](#page-37-2) the two network ports are in and out.

The system can be optionally connected in a "daisy chain" structure. If the last unit is connected back to the PLC, the ring network structure is formed.

![](_page_37_Figure_7.jpeg)

<span id="page-37-2"></span>Figure 3-16 ACT350 Precision Daisy chain

#### **NOTICE**

#### <span id="page-38-0"></span>3.3.4. MRP and DLR Ring Topology

![](_page_38_Picture_4.jpeg)

![](_page_38_Picture_6.jpeg)

# <span id="page-38-1"></span>3.4. DIP Switches

|                                                                                                    | All PROFINET ACT350 Precision units support the<br>setting up of a MRP (Media Redundancy Protocol)<br>redundant topology in the form of a ring, both for IO<br>communication<br>standard<br><b>TCP/IP</b><br>and<br>for<br>the<br>communication. |            |                                                                                                    |
|----------------------------------------------------------------------------------------------------|----------------------------------------------------------------------------------------------------|------------|----------------------------------------------------------------------------------------------------|
|                                                                                                    | and for the standard TCP/IP communication.                                                                                                    |            | All Ethernet IP ACT350 Precision units support the<br>setting up of a DLR (Device Level Ring) redundant<br>topology in the form of a ring, both for IO communication |
| <b>DIP Switches</b><br>3.4.                                                                                                    |                                                                                                    |            |                                                                                                    |
| Two DIP switches, 1 and 2, are accessible from the underside of the<br>ACT350's housing. Table 3-5 summarizes their functions. |                                                                                                    |            |                                                                                                    |
|                                                                                                    | Table 3-5: DIP Switch Functions                                                                                                    |            |                                                                                                    |
| <b>ACT350 Precision DIP</b><br><b>Switches</b>                                                                                 | Switch 1                                                                                                    | Switch 2   |                                                                                                    |
|                                                                                                    | <b>OFF</b>                                                                                                    | <b>OFF</b> | Function<br>Normal operation                                                                                                    |
|                                                                                                    | ON or OFF                                                                                                    | ON         | Master reset of all<br>data during<br>transmitter power-up                                                                                                    |
|                                                                                                    | ON                                                                                                    | <b>OFF</b> | No function                                                                                                    |

Table 3-5: DIP Switch Functions

# <span id="page-39-0"></span>4 Fieldbus Communication

#### <span id="page-39-1"></span>4.2. Overview

The Standard Automation Interface (SAI) is a protocol designed to exchange data between METTLER TOLEDO devices and third-party automation systems. This interface provides the following:

- A common data layout for load cells, terminals and other devices regardless of the physical interface or automation network used.
- A single protocol for the convenience of automation integrators, control system programmers and our automation customers.
- A flexible protocol for diverse devices.

#### **Communication Modes**

The protocol has two primary modes of operation.

- 
- cyclic data **•** acyclic data

#### **NOTICE**

Acyclic data is also referred to as asynchronous data or explicit messaging.

#### <span id="page-39-2"></span>4.2.1. Cyclic data

Cyclic data is broken up into sections of data. Each section represents a block. Each block of data contains four words of 16 bits each.

The data within these words can express numeric values, individual bits which represent state or commands depending on the type of block specified.

4.2. **Overview**<br>The Samated Automation Interface (SA) is a protocol designed<br>interface to exchange data between METTLER TOLEDO devices and<br>mid-bus Communication Splems. This interface provides the<br>device mid-bus Communica Two fixed formats divided into blocks (1 block, 2 blocks) are available for SAI devices depending on the product. The default format for weigh modules is the two block format with eight words in and eight words out. The number of input words (data sent from the device to the process controller) and output words (data sent from the process controller to the device) always match. This limits the number of configurations to a reasonable amount.

There are two types of cyclic blocks supported on the SAI device:

- Measuring block (IEEE 754 floating point data)
	- Used for numeric values

– Decimal point and sign included and do not require special data handling

• Status block

- Used for numeric values
- <span id="page-40-0"></span>– Status block data grouped together in 16 bit words.

# 4.2.2. Acyclic data

4.2.2. Acyclic data<br>
simply a surface manner or number defined by the correlation<br>
system's acyclic message block.<br>
MOTICE<br>
Acyclic data is also referred to as anynchronous data or explicit messageing.<br>
Acyclic data is al With acyclic messages, the variable can be accessed directly through a unique name or number defined by the control system's acyclic message block.

#### **NOTICE**

Acyclic data is also referred to as asynchronous data or explicit messaging.

Refer to the applicable SAI Reference Manual **available at [www.mt.com/ind-act350-downloads](http://www.mt.com/ind-act350-downloads)** for detailed information

# <span id="page-42-0"></span>5 Troubleshooting PLC Connectivity

If the ACT350 Precision does not communicate with PLC, do the following:

 Power cycle the ACT350 Precision to reestablish communications.

 A solid green NW LED on the front panel implies that the ACT350 Precision and the PLC have established cyclic communication. A flashing NW LED indicates that the ACT350 Precision has not established cyclic communication with the PLC.

30499330 | 02 | 06/2021 METTLER TOLEDO ACT350 Precision Transmitter User's Guide 43 Webserver Configuration Check LED status of the connection socket. The top LED should be solid green. If the top LED is not solid green, this implies that no hardware connection is seen by the device -check cabling and connector insertions. The bottom LED will blink amber if data is being transferred. If the top LED is solid green, but the bottom LED is not blinking, this implies a configuration issue - either in the ACT350 or the PLC.

- Confirm that the ACT350 Precision can respond to a ping on the network. If it doesn't, check the wiring and network connections.
- Diagnose and correct specific network error conditions such as IP Address conflicts.
- Confirm that the ACT350 Precision settings for address, format and byte order match those in the PLC and that each ACT350 Precision has a unique address.
- Check the Electronic Keying from the PLC program. Confirm that the firmware revision of the Ethernet/IP module in the ACT350 Precision is greater than or equal to the firmware revision specified in the ACT350's communication module in the PLC. Change the firmware revision being looked for in the PLC's communication module if necessary.
- Contact METTLER TOLEDO for replacement of the ACT350 Precision transmitter.
- Visit the METTLER TOLEDO web page at **[www.mt.com/ind](http://www.mt.com/ind-act350-downloads)[act350-downloads](http://www.mt.com/ind-act350-downloads)** to check the most up to date Troubleshooting information.

# <span id="page-43-0"></span>6 Webserver Configuration Tool

#### <span id="page-43-1"></span>6.1. General Overview

Each ACT350 Precision has an integrated Webserver application which allows the user to configure the ACT350 Precision or connected Weigh Module.

30499330 | 02 | 06/2021 METTLER TOLEDO ACT350 Precision Transmitter User's Guide 44 Webserver Configuration It can also be connected to the Weighing Module for parameter settings and maintenance via the RJ45 interface of the ACT350 Precision using the APW-Link software.

#### <span id="page-43-2"></span>6.2.Webserver basic functions

The ACT350 Precision Webserver is mainly available to support the following functions:

- Configuring of the ACT350 Precision Transmitter using local PC
- ACT350 Precision Transmitter and Weighing Module software upgrade and maintenance
- Limited parameter settings of connected Weighing Module Accessing diagnostic and maintenance information for service purposes;

#### <span id="page-43-3"></span>6.3.Webserver access

The Webserver Configuration tool is available via the RJ45 interface of the ACT350 Precision using a browser such as IE, Chrome or Safari;

#### **NOTICE**

Internet Explorer is suggested as the default browser to communicate with the ACT350 Precision webserver.

By entering the IP address of ACT350 Precision Transmitter in the address bar of the web browser window, the startup screen of the Webserver will automatically be displayed. [Figure 6-1.](#page-44-0)

![](_page_44_Figure_1.jpeg)

<span id="page-44-0"></span>Figure 6-1 The ACT350 Precision Webserver Main Window

#### <span id="page-45-0"></span>6.3.1. The Webserver PC Setup example.

The typical PC's configuration:

IP address: 192.168.0.X ( $X = 0 \sim 255$ , exclude 2),

Subnet Mask: 255.255.255.0,

![](_page_45_Figure_4.jpeg)

<span id="page-45-1"></span>Figure 6-2 Local Area Connection Setting

#### **NOTICE**

The default setting of ACT350 Transmitter is as follows: **IP address: 192.168.0.2, Subnet Mask: 255.255.255.0, Gateway: 192.168.0.**

#### 6.3.1.1. IE setup

Internet Option -> LAN setting -> Automatically detect settings should be unchecked.

![](_page_46_Picture_124.jpeg)

Figure 6-3 IE setting

#### <span id="page-46-1"></span><span id="page-46-0"></span>6.3.2. Setup ACT350 Precision via Webserver

The front Webserver page of the ACT350 Precision presents Device Information as below:

- Transmitter Information (Serial Number, Software Version, Stack Version)
- Network Configuration ( IP Address, Subnet Mask, MAC Address, Gateway)

The main menu located on the left side of the page is used to navigate device settings.

The main sections of the menu are:

- ACT350 Basic Settings
- Application
- Communication
- **Maintenance**
- Login

![](_page_47_Picture_128.jpeg)

Figure 6-4 ACT350 Precision Webserver Main Window

<span id="page-47-0"></span>The main window presents the content details from the menu on the left side of the window.

The error status bar is located at the top of each page. Whenever there is a warning or error message, the error status bar will change color from standard blue to red. Additional information about device faults will appear together with a direct link to the error section.

![](_page_47_Picture_129.jpeg)

B) Error warning bar.

<span id="page-47-1"></span>Figure 6-5 Error status bar A) Normal operation without error; B) Error warning bar

#### 6.3.2.1. Device Information

The Basic Transmitter and Network information are provided as shown in [Figure 6-6.](#page-48-0)

#### **Transmitter Information**

![](_page_48_Picture_168.jpeg)

![](_page_48_Picture_169.jpeg)

Figure 6-6 Transmitter and Network Basic Information

#### <span id="page-48-0"></span>6.3.2.2. ACT350 Basic Settings

There are three basic settings for ACT350 Precision:

- **Display Auto Off,** the front panel display can be set up to automatically switch off after **1 minute, 10 minutes** or **30 minutes** of inactivity **or Disabled** (display never turns off).
- **Display Language,** to set the language of the device **(English / Chinese)**
- **Pushbuttons,** to **Enable** or **Disable** the front panel push buttons of the ACT350 Precision.

#### **NOTICE**

When the front panel pushbuttons are disabled, the ACT350 Precision setting and navigation are available ONLY via webserver.

#### 6.3.2.3. Application

The application section is mainly dedicated to setting the comparators.

30499330 | 02 | 06/2021 METTLER TOLEDO ACT350 Precision Transmitter User's Guide 49 Webserver Configuration The ACT350 Precision device supports a total of five comparators. Any number of comparators between 1 and 5 may be used. Choose the number of comparators first and set individual discrete inputs and outputs similarly as described in [Chapter 2.4.4 Comparators](#page-15-1) Communication

In this menu, user can view and configure the parameters related to PLC and Weigh Module communication.

#### **Industrial Ethernet**

<span id="page-49-0"></span>PROFINET or EtherNet/IP are both types of Industrial Ethernet used by ACT350 Precision to communicate with the PLC. [Table 6-1](#page-49-0) presents parameters of PLC interface type, Fieldbus Format and IP address etc. [Figure 6-7](#page-49-1) shows a PROFINET example.

Table 6-1: Industrial Ethernet Menu

![](_page_49_Picture_119.jpeg)

Figure 6-7 PROFINET Menu as Example

#### <span id="page-49-1"></span>**Weigh Module Connection**

Depending on the Weigh Module model, the ACT350 Precision can be connected to Weigh Module via RS-232, RS-422 or RS485.

#### **NOTICE**

It is recommended to use RS-422 interface to connect ACT350 Precision to keep the seed and quality.

Please refer to Section [High Precision Weighing Module Interface](#page-28-0) for more information about connecting.

When the ACT350 Precision connection succeeds, user can setup Weigh Module parameters using the Webserver of ACT350 Precision.

Before connecting to the Weigh Module, the connection status is shown as Disconnected [\(Figure 6-8\)](#page-50-0) and the error status bar is RED to show the existence of an error.

![](_page_50_Picture_146.jpeg)

Figure 6-8 Disconnected to Weigh Module

<span id="page-50-0"></span>There are two potential methods to connect the Weigh Module with ACT350 Precision. In Auto mode, user only needs to click the Connect button and searching starts automatically. The Connect Status changes to Connecting and communication parameters of Serial Port are automatically cycled through and tested by ACT350 Precision until either a successful connection is made or all options have failed to connect.

![](_page_50_Picture_147.jpeg)

Figure 6-9 Automatically Connect to Weigh Module

<span id="page-50-1"></span>In manual mode, user shall setup the communication parameters, shown in [Table 6-2,](#page-51-0) and then click Connect button.

![](_page_51_Picture_119.jpeg)

<span id="page-51-1"></span>Figure 6-10 Manually Connect to Weigh Module

<span id="page-51-0"></span>Table 6-2: Communication Parameters of Serial Port

![](_page_51_Picture_120.jpeg)

The actual communication parameters can be viewed in the connection status bar whose background changes to GREEN when connection succeeds.

#### Figure 6-11 Weigh Module Connected

<span id="page-51-2"></span>As long as connection completes successfully, user can see the Weigh Module model and corresponding menus on the left side of ACT350 Precision web page, shown in [Figure 6-12.](#page-52-0)

The WKC is used as an example, where all Information, Basic Settings, Weighing Settings, Test & Adjustment and Connection Settings menus can be seen.

![](_page_52_Picture_82.jpeg)

Figure 6-12 Weigh Module(WKC) menu

#### **NOTICE**

<span id="page-52-0"></span>Please refer to the corresponding Weigh Module manual for information on how to use the parameters in Weigh Module menus.

#### 6.3.2.4. Maintenance

There are three main sections available in the Maintenance part of the ACT350 Precision Webserver Service tool:

 **Statistics –** where error counts, firmware downloads success and failure counts are reported.[Figure 6-13](#page-52-1)

![](_page_52_Picture_83.jpeg)

Figure 6-13 Statistics

<span id="page-52-1"></span> **Error Messages –** displaying all current error messages and notification**.** 

The error message can be directly accessed using the red error status bar, which will pop up immediately when an error or any other important notification is detected. In this section, more information about errors or notifications can be found. Please check [Figure 6-14](#page-53-0) to see an example and [Table 6-3](#page-53-1) for a full list of available Error Messages Shown on Display.

![](_page_53_Picture_282.jpeg)

<span id="page-53-1"></span><span id="page-53-0"></span>Figure 6-14 Error messages and notification example.

![](_page_53_Picture_283.jpeg)

Table 6-3 Errors Messages Shown on Display

![](_page_54_Picture_335.jpeg)

 **Firmware Downloads -** allows user to update ACT350 Precision and Weigh Module firmware.

#### **NOTICE**

The latest valid ACT350 Precision firmware files are ready to be downloaded from **[www.mt.com/ind-act350-downloads](http://www.mt.com/ind-act350-downloads)**.

Once the latest firmware file is downloaded to your PC, please browse to the file and start the downloading process. Follow next steps to finish the process. At the end of the process, the ACT350 Precision will restart automatically.

![](_page_55_Picture_43.jpeg)

<span id="page-55-0"></span>Figure 6-15 Firmware downloading process.

#### **NOTICE**

When a download is attempted using an incompatible firmware file, the automatic cross checking function will automatically display a notification that a different, correct file must be used.

#### *A*

Acyclic data · 43

#### *C*

Cable Lengths · 35 Calibration · 20 Comparators · 18 Cyclic data · 42

#### *D*

Device Description Files · 13 Device Main Menu · 16 Digital Inputs · 36 Digital Outputs · 36 DIP Switches · 41 Display Layout · 15 DLR (Device Level Ring) · 41

#### *E*

Electrical Installatio · 30 EMC performance · 35 Error Message · 22 **EtherNet/IP** · 12

#### *F*

Fieldbus Communication · 42 Filter · 27 Front Panel · 14 Front Panel Keys · 15

#### *I*

Information Recall · 18 Installation · 28

#### *L*

Language · 23 LEDs Status · 16

#### *M*

Master Reset · 26 Mechanical Installation · 29 Model Identification · 12 Model Identification · 12 MRP (Media Redundancy Protocol) · 41

#### *O*

Operation Functions · 26

#### *P*

Password Security · 24 Physical Dimensions · 13 PLC Connection · 40 PLC Interfaces · 12 Power Up · 32, 33, 34 **PROFINET** · 12

#### *R*

Redundant topology · 41 Ring Topology · 41

#### *S*

Safety warnings · 11 Sample Code · 13 Setting Comparators · 19 Setup Access · 23

#### *T*

Tare · 27 Troubleshooting · 45

#### *W*

Webserver · 46 Webserver Configuration Tool · 46 Weighing Module Interface · 31 Wiring connection examples · 34

#### Zero · 26

*Z*

# Figure Table:

![](_page_57_Picture_213.jpeg)

![](_page_58_Picture_36.jpeg)

# **METTLER TOLEDO Service**

To protect your METTLER TOLEDO product's future:

Congratulations on choosing the quality and precision of METTLER TOLEDO. Proper use according to these instructions and regular calibration and maintenance by our factory-trained service team ensure dependable and accurate operation, protecting your investment. Contact us about a METTLER TOLEDO service agreement tailored to your needs and budget.

We invite you to register your product at [www.mt.com/productregistration](http://www.mt.com/productregistration) so we can contact you about enhancements, updates and important notifications concerning your product.

www.mt.com/ACT350-Precision

For more information

**Mettler-Toledo** Im Langacher 44 8606 Greifensee **Switzerland** Phone +41449442011 30499330 Rev. 02, 06/2021

![](_page_59_Picture_7.jpeg)